# **Reference**

# **Menu Overview**

A wide range of "auxiliary" setup functions is provided in the GB1400 Generator and Analyzer Menu systems. To enter the Generator or Analyzer Menu system, simply press the instrument's F1 key. At this point the format of the display will change to show the first page of the top level Menu. The top level Menu in both the Generator and Analyzer contains other Menus and various setup parameters. Once inside the Menu system, you use the functions keys, F1 ... F4, to navigate to any Menu function, and to make selections within each Menu function.

# **Functions Common to Generator (TX) and Analyzer (RX)**

#### **AC Power**

The GB1400 Generator and Analyzer are both AC powered. The power switch of both instruments is located on the front panel.

#### **Selecting 115 VAC or 230 VAC Operation**

Both the GB1400 Generator and Analyzer are equipped with an auto-ranging AC power supply. This supply will operate over a voltage range of 90 to 250 VAC, and a frequency range of 47 to 63 Hz. Thus, no setup change is required to operate from 115 VAC at 60 Hz or 230 VAC at 50 Hz.

## **Turning Instrument Power ON/OFF**

The Generator and Analyzer are equipped with AC power switches on the front panel.

## **LCD Viewing Angle**

The optimum viewing angle of the GB1400 Generator or Analyzer LCD display may be adjusted using the VIEW ANGLE control. Each press of the VIEW ANGLE key will raise the optimum view angle until the highest angle is reached. The next press of VIEW ANGLE will return optimum viewing angle to its lowest angle, and so on.

# **Recalling the Default Setup**

The default setup of the Generator and Analyzer are shown in the Appendix. To return the Generator or Analyzer to this setup, use the following procedure:

- 1. Turn instrument power off.
- 2. While holding down the VIEW ANGLE, MSB 1, and (PATTERN) CLEAR keys simultaneously, turn instrument power back on.
- 3. *After* you see the message **Default Settings** appear in the display, release the three keys. In a few seconds the normal display format will appear and the instrument will be in its default setup.

## **Locking the Front Panel**

The instrument's front panel may be "locked" or "unlocked" using the PANEL LOCK control. When the front panel is locked, all keys that can cause a setup change are disabled. It is often useful to lock the front panel during a long or critical test to prevent accidental loss of test results. Note that the LED in the PANEL LOCK control indicates whether the front panel is locked (LED on) or unlocked (LED off).

Simply press the PANEL LOCK control to toggle between the locked (LED on) and unlocked (LED off) state.

# **Selecting a Pattern**

The following section defines the patterns that can be generated and analyzed by the GB1400 and how to set up the Generator and Analyzer to use a particular pattern. Note that the Generator and Analyzer are compatible with the same suite of test patterns and use the same setup procedures.

## **Pattern Definitions**

The GB1400 can generate and analyze Pseudo-random bit sequence (PRBS) and WORD test patterns. Each type has its own set of advantages and uses.

#### **PRBS Patterns**

Pseudo-random bit sequence (PRBS) patterns are designed to simulate "live traffic" and have been standardized by the telecommunications and computer industries. As a result they are often used to characterize or qualify new devices or systems. Two key characteristics of a PRBS are its overall length in bits and maximum number of contiguous 0s. The length of a PRBS pattern has the form  $2^n$ -1. For example a  $2^{23}$ -1 PRBS contains 8,388,607 bits. The maximum number of contiguous 0s in a PRBS pattern is n-1, for example 22 in a  $2^{23}$ -1 PRBS.

The PRBS patterns generated and analyzed by the GB1400 are listed below.

| n  | Label Used in Generator<br>and Analyzer Displays | Length<br>$(2n - 1 bits)$ | Maximum Number of<br>Contiguous 0s |
|----|--------------------------------------------------|---------------------------|------------------------------------|
|    | PN <sub>7</sub>                                  | 127                       |                                    |
| 15 | <b>PN 15</b>                                     | 32767                     | 14                                 |
| 17 | <b>PN 17</b>                                     | 131,071                   | 16                                 |
| 20 | <b>PN 20</b>                                     | 1048575                   | 19                                 |
| 23 | PN 23                                            | 8388607                   | 22                                 |

**Table 3-1. PRBS (2n-1) Test Patterns**

## **Word Patterns**

Word patterns are programmable by the user. Word patterns can be designed to cause specific stress characteristics, such as maximum jitter, or to simulate framed patterns like SONET, SDH, or FDDI. The standard GB1400 Generator and Analyzer will allow you to create and save up to ten 16-bit (two-byte) WORD patterns in battery-backed memory. Or, with the 1-Mbit Option installed, you can create and save up to ten 64 kbit WORD patterns (depends on buffer settings) in battery backed memory. Note that the standard and 1-Mbit instruments also store the current WORD pattern in battery-backed memory.

# **Selecting the Active Pattern**

In this User's Guide, the pattern currently being generated by the Generator or analyzed by the Analyzer is called the *active* pattern. Procedures to make a selected PRBS, WORD, or mark density the current active pattern are provided below.

## **Selecting PRBS Patterns**

To select a PRBS pattern:

Press the PRBS key. The instrument will now be in the PRBS pattern mode.

Press the pattern up/down keys until the name of the desired PRBS pattern is displayed. Available PRBS patterns are:

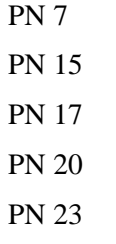

The displayed PRBS pattern becomes the active pattern immediately.

## **Selecting the Current Word Pattern**

To make the current WORD pattern the active pattern, simply press WORD key.

# **Selecting (RECALLing) a Saved Word Pattern**

You can recall a WORD pattern using the Generator or Analyzer RECALL function:

8/16 bit WORD patterns are available on all instruments. Long-WORD (>16 bits) are available only in units equipped with the 1-Mbit Option.

Use the following procedure to select (recall) a WORD pattern:

Press the RECALL key.

Press the pattern up/down keys until the desired WORD or desired mark density pattern is displayed. Available selections are:

> WORD 0 WORD 1 WORD 7

The displayed Word pattern becomes the active pattern immediately.

# **Word Patterns**

This section explains how to create, edit, save, and recall WORD patterns using front panel controls or the Menu system.

## **Basics**

You may create and save up to eight WORD patterns in battery-backed memory locations WORD 0 through WORD 7. In addition, the current WORD pattern is stored in battery-backed memory. In standard units, each of the saved WORDs and the current WORD can contain up to 16 bits. In Generators and Analyzers equipped with the 1-Mbit Option, which provides additional battery-backed memory, each of the saved WORDs and the current WORD can contain up to 1- Mbit.

There are three ways to create GB1400 WORD patterns:

**Using front panel controls**. This is usually the quickest way to create and edit short patterns. It also can be a practical way to edit a few bytes in long patterns if these bytes are located near to each other.

**Using the Menu system**. Because it provides direct byte addressing, this is often the best method for editing a few widely scattered bytes in long WORD patterns. The Menu system also provides the FILL function, used to load a user-specified 8-bit pattern into all bytes, and the ORDER function, used to set the bit-order in each byte to MSB or LSB first. Thus you can use the Menu system to create long WORDs with simple bit patterns using its byte fill, order, and editing capabilities.

**Downloading:** This is the best way to create long WORDs with complex patterns. Long WORD patterns may be created on an external controller, using a text editor or specialized software, and downloaded via the instrument's GPIB or RS-232 ports. Downloading is the only practical way to create simulations of SONET, SDH, FDDI or other framed signals.

## **Creating Word Patterns Using Front Panel Controls**

## **Standard Instruments**

Use the following procedure to create WORD patterns using front panel controls in standard instruments, that is Analyzers and Generators **not** equipped with the 1-Mbit Option:

- 1. If you are using a previously saved pattern as the basis for the new pattern, recall this pattern from memory. (See Recalling Word Patterns).
- 2. Press the WORD key. The LED in the WORD key will turn on (indicating that the instrument is in the WORD editing mode) and the display will show the bit sequence of the current WORD pattern in binary format. The WORD may contain either one or two bytes, that is 8 or 16 bits. Word length (8 or 16) is displayed after the WORD's bit sequence.
- 3. If you need to change WORD length, press the WORD LENGTH key and then the pattern up or down key to toggle WORD length between 8 and 16 bits. When the desired WORD length is displayed, press the WORD key to return to the WORD editing mode.
- 4. To select the first or second byte in a 16-bit pattern, press the up or down key. The selected byte will be indicated in the display by an arrow located between the two bytes. Byte selection is not required for 8-bit patterns because the first byte is always selected.
- 5. To edit the selected byte, press the 1 (MSB) through 8 (LSB) bit keys to toggle individual bits between 0 (LED off) and 1 (LED on).
- 6. If you need to edit the other byte in a 16-bit pattern, repeat steps 4. and 5.

#### **Instruments Equipped with 1-Mbit Option**

Use the following procedure to create WORD patterns using front panel controls in instruments that are equipped with the 1-Mbit Option:

- 1. If you are using a previously saved pattern as the basis for the new pattern, recall this pattern from memory. (See Recalling Word Patterns).
- 2. Press the WORD key. The LED in the WORD key will turn on to indicate that the instrument is in the WORD editing mode. The selected byte in the current pattern will be displayed in the form AAAAA HH, where AAAAA is the byte's location or "address" within the current WORD in decimal, and HH is the value of the selected byte in hexadecimal. Byte address will be in the range 0, 1, ..., 16383.
- 3. If you need to change WORD length, press the WORD LENGTH key and then the pattern up/down keys. Pattern lengths of 2048 bytes or less will be displayed in terms of M bytes plus N bits. Pattern lengths above 2048 bytes will be displayed in terms of bytes only. When the desired WORD length is displayed, press the WORD key to return to the WORD editing mode.
- 4. To select a byte within the current pattern, use the pattern up/down keys to increment or decrement the displayed byte address.
- 5. To edit the selected byte, press the 1 (MSB) through 8 (LSB) bit keys to toggle individual bits. Note that the LED in each bit key indicates whether the associated bit equals 0 (LED off) or 1 (LED on).
- 6. Repeat steps 4. and 5. until the WORD has been edited as required.

You have now created a new WORD pattern and may use it to perform tests. The current pattern is automatically stored in battery-backed memory. However if the new pattern is important, be sure to save it before creating or RECALLing another pattern.

See an additional list of remote commands in the Appendix that support the 1- Mbit Programmable Word option.

## **Creating Word Patterns Using Menus**

The Menu functions used to create or edit WORD patterns are:

LENGTH FILL. EDIT and ORDER.

These functions are located in the WORD Menu. Note that ORDER is a standard function while the LENGTH, FILL, and EDIT functions are added to the WORD Menu as part of the 1-Mbit Option. Therefore in standard units, all WORD editing procedures, except for bit order, are performed using front panel controls. However in instruments equipped with the 1-Mbit Option, WORD editing may be performed using either front panel controls or the Menu system, depending on which approach is more convenient in a given situation.

Note that the WORD Menu also includes the Pattern Sync and SYNC functions. If you are trying to observe the Data output of the Generator, or the Monitor Data output of the Analyzer, you may want to use the Pattern Sync Menu to select the byte location of the pattern synchronization pulse generated by the rear-panel Pattern Sync output. The SYNC Menu, which appears on the same page of the Analyzer Menu system, is not directly involved in creating or editing WORD patterns. Rather, it is used to set the Analyzer pattern synchronization threshold in terms of BER.

A detailed explanation for each function in the WORD Menu may be found later in this chapter.

In addition, the general procedure for creating WORD patterns in a Generator or Analyzer equipped with the 1-Mbit Option is given below:

- 1. Use the current pattern or recall a previously saved pattern as the basis for the new pattern. (See Recalling Word Patterns).
- 2. Press the F1 key to enter the Menu system.
- 3. If you need to change current WORD length, select the LENGTH Menu by pressing F3. Enter a new value for length using the F2, F3, and pattern up/down keys. Then exit the LENGTH Menu by pressing either F4 to set this new length or F1 to "escape" without making any setup changes.
- 4. If you want to fill a pattern, select the FILL Menu by pressing F4. Edit the fill byte using the individual bit keys, 1 (MSB) through 7 (LSB). When done, exit the FILL Menu by pressing either F4 to automatically load this eight bit pattern into every byte of the current WORD or F1 to "escape" without making any setup changes.
- 5. To edit the current WORD, press F2 to enter the EDIT Menu. Use the F2, F3, and pattern up/down keys to select a byte within the current WORD. Next, use the bit keys to edit the displayed byte. Repeat for each byte to be edited. When done, exit the EDIT Menu by pressing either F4 to lock in these changes or F1 to "escape" without making any setup changes.

6. You now may want to access the ORDER and Pattern Sync Menus by pressing F1 (MORE). The ORDER Menu determines the bit transmission/analysis order of each byte in the pattern, that is MSB or LSB first. The Pattern Sync Menu determines the byte location of the pattern sync pulse in long WORD patterns. When done with these Menus, press the F1 key until the normal display format appears.

You have now created a new WORD pattern and may use it to perform tests. As noted earlier, the current pattern is automatically stored in battery-backed memory. However if the new pattern is important, be sure to save it before creating or recalling another pattern.

## **Creating Word Patterns Under Remote Control**

The third way to create WORD patterns is by remote control.

There are two sets of WORD editing commands: "WORD" and "byte". Word commands, also known as "short WORD" commands, are part of the standard command set and are used to perform 8 and 16 bit editing functions.

Byte or "long-WORD" commands, which are added to the GB1400 Generator or Analyzer command as part of the 1-Mbit Option, are used to perform editing functions on WORDs of any allowed length up to 16384 bytes. Note that most WORD commands will function normally in instruments equipped with the 1- Mbit Option.

This allows instruments equipped with the 1-Mbit Option to operate in automated test applications designed around the 8/16-bit WORD command set. However only byte commands may be used to edit long WORD patterns—that is WORDs that are more than 16 bits long. Therefore a GB1400 Generator or Analyzer must be equipped with the 1-Mbit Option to function in automated test applications designed around the byte command set.

A general discussion of GB1400 remote control functions and an explanation of each remote command may be found in the Appendix. In addition, the general procedure for using byte commands to create and edit WORD patterns is given below:

- 1. All long-WORD editing procedures must start with an EDIT\_BEGIN command, which may have an argument from  $-1$  to  $+7$ . An argument of  $-1$ tells the instrument to copy the current WORD pattern into "scratchpad" memory, while arguments of 0 through 7 tell the instrument to copy the indicated saved WORD pattern into scratchpad memory.
- 2. The core of a long-WORD editing procedure is constructed from byte commands such as BYTE\_BLOCK, BYTE\_FILL, BYTE\_INSERT, BYTE\_EDIT, and BYTE\_DELETE. These commands may be used to download a new pattern into scratchpad memory, or to modify a pattern previously copied or downloaded into scratchpad memory.
- 3. All long-WORD (byte) editing procedures must end with an EDIT\_END command. This command may have an argument from  $-2$  to  $+7$ . An argument of -2 tells the instrument to discard the pattern in scratchpad memory and not to update the front panel. An argument of -1 tells the instrument to copy the pattern in scratchpad memory to the current WORD

memory location and to update the front panel. Arguments  $0$  to  $+7$  tell the instrument to copy the pattern in scratchpad memory to the indicated (save) memory location without updating the front panel.

Note that a WORD or byte editing session in a GB1400 Generator or Analyzer can be started locally from the front panel or remotely via the instrument's RS-232 or GPIB remote ports. However the instrument will allow only one editing session to be in-progress at any given time.

#### **Saving Word Patterns**

You can save the current WORD pattern to one of eight WORD memory locations (WORD 0 to WORD 7), using the following procedure:

- 1. Press the SAVE key. The LED in the SAVE key should flash to indicate that you are in the save mode.
- 2. Press the pattern up/down keys to select a WORD memory location. Note that the WORD previously stored in this location will be overwritten.
- 3. Press the SAVE key again to save the current WORD into the selected location. At this point the SAVE LED will turn off.

#### **Recalling Word Patterns**

To recall a previously saved WORD pattern, use the following procedure:

1. Press RECALL to enter the recall mode. Note that the LED in the RECALL key turns on.

**NOTE**: If the current WORD is important and has not been previously saved, you must save it before pressing RECALL. The recalled pattern will overwrite the current pattern.

2. Select a WORD pattern memory location by pressing the pattern up/down keys. The eight possible WORD memory selections are WORD 0 through WORD 7. In addition, if the 1-Mbit Option is installed, you will see the following five mark density pattern selections: MRK 1/8, MRK 1/4, MRK 1/2, MRK 3/4, and MRK 7/8. The selected WORD becomes the current WORD immediately. In other WORDs, the current WORD is overwritten each time you press the up or down key.

You can now use the recalled WORD to perform tests. Note that if you want to edit the recalled WORD, you must press the WORD key again.

# **Generator (TX) Functions**

This section defines key functions of the GB1400 Generator and how to set up these functions using front panel controls.

# **Clock Source and Frequency**

The Generator can operate using its internal clock, or an external clock source. The CLOCK section of the Generator front panel is used to select clock mode (internal or external), set internal clock frequency, and store or recall userdefined frequencies. In addition, the CLOCK section contains an input for an external clock source. When using the internal clock, you may set frequency directly, or recall one of 10 previously saved frequencies from memory. The frequency save/recall feature is especially useful if you often switch back and forth between a limited number of different frequencies.

# **External Clock Input**

When the Generator is in external clock mode, a clock source must be connected to the connector labeled INPUT in the CLOCK section of the Generator's front panel. The operating bit rate of the Generator will then be determined by the frequency of this source. However, when the Generator is set to internal clock mode, any signal applied to this input will be ignored.

# **External Clock Input Termination**

The termination of the external clock input may be set to -2 , AC, or ground as follows:

- 3. Press the F1 key to enter the Generator Menu system.
- 4. Press F1 (MORE).
- 5. Press F2 (CLOCK).
- 6. Use the up/down keys in the PATTERN section to select one of the following:

**GND (ground), -2 V, or AC**

- 7. Press F4 to set or F1 to exit without change.
- 8. Press F1 to exit the Menu system.

The input switching threshold of the external clock input depends on the selected termination, as shown below.

| <b>Termination</b>    | <b>Switching Threshold</b> | Amplitude Range*                                     |
|-----------------------|----------------------------|------------------------------------------------------|
| 50 $\Omega$ to ground | Ground $\pm$ 50 mV         | 500 mV to 2 V peak-to-peak,<br>centered on ground.   |
| 50 $\Omega$ to -2 V   | $-1.3$ V $\pm$ 50 mV       | 500 mV to 1.4 V peak-to-peak,<br>centered on -1.3 V. |

**Table 3-2. External Clock Input Specifications vs. Termination**

\* These peak-to-peak amplitude limits are based on the requirement that signals applied to the external clock input must cross the decision threshold by at least 200 mV, but at the same time not exceed overall limits of -2 V to +2 VDC.

#### **Clock Source**

Generator clock source may be set to internal or external using the EXT key in the CLOCK section. When the LED in the EXT key is off, then clock source is internal. If the LED is on, the clock source is external and an external source must be connected to the external clock input (INPUT).

Press the EXT key to toggle clock source between internal and external.

#### **Step Size and Frequency**

The frequency of the Generator internal clock may be set using the FREQUENCY, STEP, and CLOCK section up/down keys. First select a step size. Then adjust current frequency using this step size. The complete setup procedure follows:

- 1. Select a step size. Do this by pressing the STEP key one or more times until the underscore in the frequency field is under the desired digit. Note that the underscore moves right one digit for each key press. The selected digit indicates step size. For example if the current frequency is 622.950 MHz, and the underscore is under the "5" , then current step size is 10 kHz. Or, if the underscore is under the "9" then the current step size is 100 kHz, etc.
- 2. Press the FREQUENCY key. Verify that the FREQUENCY key LED turns on.
- 3. Press the clock section up/down keys to increment or decrement the current frequency using the previously selected step size. Note that the underscore position indicates a step size, not which digit will be edited. For example if displayed frequency is 622.950, and the cursor is under the "9", then step size is 100 kHz and pressing the up  $(\uparrow)$  key one time will change frequency to 623.050 MHz.

# **Saving a Frequency**

You may save the current Generator frequency into one of 10 frequency memory locations as follows:

- 1. Press the clock SAVE key. Verify that the SAVE LED is flashing.
- 2. Press the clock section up/down keys to select the desired memory location . Note that frequency memory location is displayed in the bottom left field of the display as FREQ x, where  $x = 0, 1, ..., 9$ .
- 3. Then press SAVE a second time to save the current frequency into this location. Verify that the clock SAVE key LED turns off.

# **Recalling a Frequency**

You can recall a previously saved frequency as follows:

- 1. Press the clock RECALL key and verify that the RECALL LED turns on.
- 2. Press the clock up/down keys until the display shows the desired frequency (top left) and frequency memory location (bottom left).

**NOTE**: The displayed frequency becomes the current frequency immediately. That is, you do not have to hit RECALL again.

## **Data and Clock Outputs**

This section explains how to set up the Generator's clock and data outputs as well as related pattern sync. and clock/4 outputs.

#### **Overview**

The OUTPUT section of the Generator front panel contains the instrument's main NRZ (clock + data) outputs:

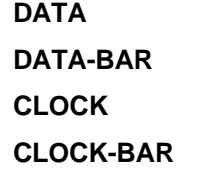

**Note:** The same term can be expressed three different ways.

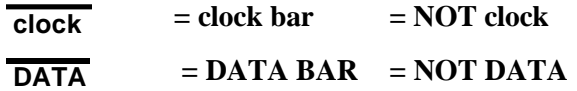

DATA and CLOCK are the non-inverted test pattern outputs of the GB1400 Generator. DATA is a non-return to zero (NRZ) data signal and CLOCK is its corresponding clock signal. DATA-BAR and CLOCK-BAR are complementary outputs to DATA and CLOCK respectively. Thus the GB1400 can drive singleended or differential inputs.

The amplitude and baseline offset of the CLOCK and DATA outputs are adjustable. This insures compatibility with a wide range of input circuit designs. The selected clock amplitude applies to both CLOCK and CLOCK-BAR and the selected data amplitude applies to both DATA and DATA-BAR.

Similarly the selected clock baseline offsets becomes the bottom (negative peak voltage) of both the CLOCK and CLOCK-BAR outputs and the selected data baseline offset becomes the bottom voltage of the DATA and DATA-BAR outputs.

The nominal waveform and phase relationship of the four output signals is shown in the figure below. An equivalent circuit model for these four outputs is shown in the second figure.

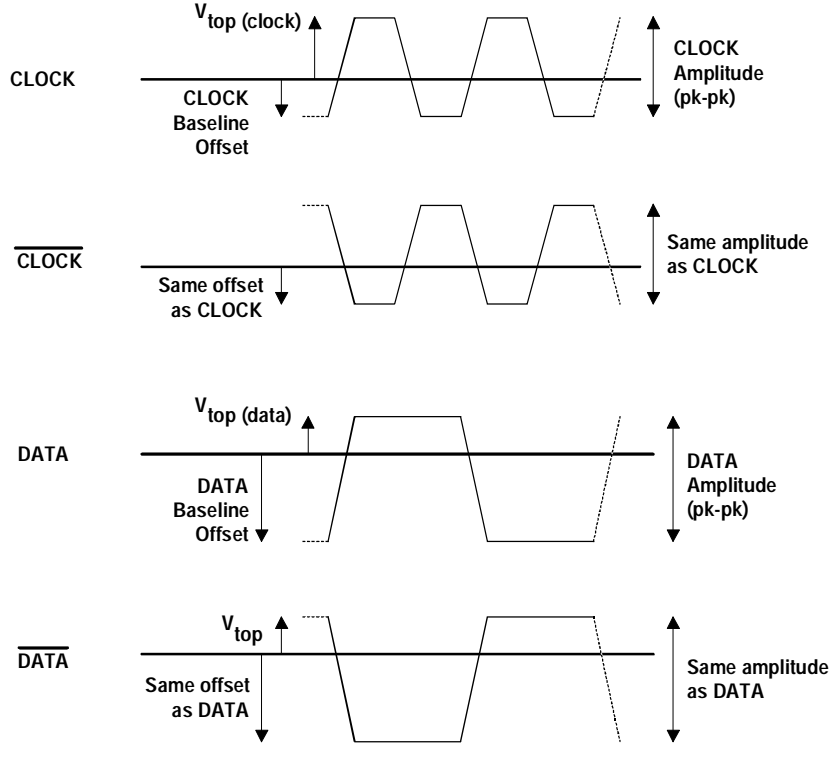

**Figure 3-1. Nominal Generator Clock and Data Waveforms Showing** Amplitude, Baseline Offset, and V<sub>top</sub>.

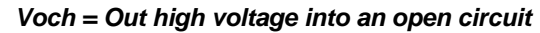

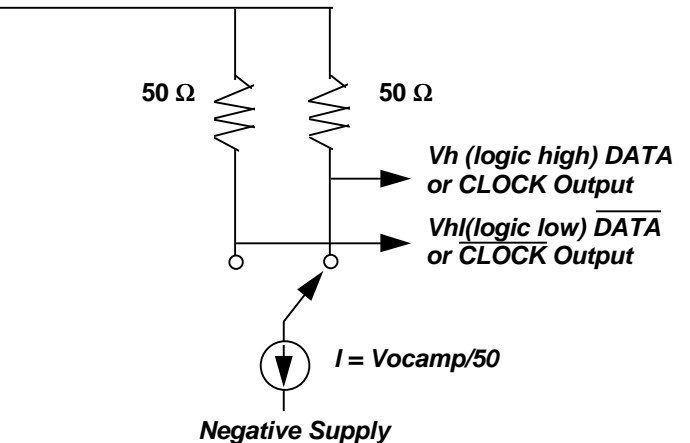

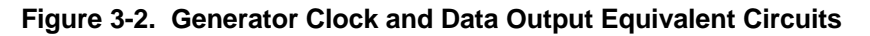

## **Amplitude and Baseline Offset**

The rules governing the setup of clock and data amplitude and baseline offset are as follows:

**RULE 1**: When terminated by 50 Ohms to ground, the amplitude adjustment range of clock and data outputs is **0 to 2 V peak-to-peak**. However, the absolute voltage of the **pulse top cannot exceed +2.8 VDC**, that is:

Vamplitude  $p-p + V_{offset} \le 2.8$  VDC

**RULE 2:** When left unterminated (termination impedance  $> 2 \text{ k}\Omega$ ) the amplitude adjustment range of clock and data outputs is **0 to 4 V peak-to-peak** with a pulse top limit of  $+5.6$  VDC, that is:

Vamplitude  $p-p + V_{offset} \le 5.6$  VDC

**RULE 3**: Displayed amplitude and baseline offset are calibrated for a termination of 50 Ohms to ground. Any variation of termination impedance or voltage will cause actual amplitude and offset to differ from the values shown in the Generator display.

These rules are summarized in the table below.

**Table 3-3. Output Setup Rules vs. Termination Impedance**

| <b>Termination</b>     | Amplitude Limit | Pulse Top   | Actual        | <b>Actual Baseline Offset</b> |
|------------------------|-----------------|-------------|---------------|-------------------------------|
|                        | (V p-p)         | Limit (VDC) | Amplitude     | (VDC)                         |
| 50 $\Omega$ to ground  | $0 - 2$         | $+2.8$      | as displayed  | as displayed                  |
| 50 $\Omega$ to -2 VDC  | $0 - 2$         | $+2.8$      | as displayed  | displayed value - 1.0 V       |
| AC (50 $\Omega$ to AC) | $0 - 2$         | $+2.8$      | as displayed  | unspecified                   |
| Open Circuit           | $0 - 4$         | $+5.6$      | 2 x displayed | as displayed                  |

The following controls are used to set clock and data output amplitude and baseline offset:

```
CLOCK:
DATA:
AMPLITUDE (↑, ↓):
BASELINE OFFSET (↑, ↓):
```
Note that when the CLOCK key is pressed, its LED turns on and the display shows clock output amplitude and offset. Similarly, when the DATA key is pressed, its LED will turn on and the display shows data output amplitude and offset. The general procedure for setting data and clock output amplitude and baseline offset is shown below.

- 1. Press DATA. The display will show data output amplitude and offset.
- 2. Press the BASELINE OFFSET up/down keys to set the desired data signal baseline offset.
- 3. Then press the AMPLITUDE up/down keys to set the desired data signal amplitude.
- 4. Press CLOCK. The display will now show clock output amplitude and offset.
- 5. Press the BASELINE OFFSET up/down keys to set the desired clock signal baseline offset.
- 6. Then press the AMPLITUDE up/down keys to set the desired clock signal amplitude.

## **Logically Inverting Output Data (D-INV)**

The INVERT DATA key may be used to logically invert the output data pattern, that is change all 1s to 0s and 0s to 1s. If the INVERT DATA LED is off, then the output data pattern is not inverted. However if the INVERT DATA LED is on, the output data pattern is logically inverted. You can toggle the INVERT DATA function on and off by pressing the INVERT DATA key. Note that logically inverting the output pattern is the same as swapping the connections to the DATA and DATA-BAR outputs.

To toggle output data inversion on or off, press the INVERT DATA key.

# **Single-ended or Differential Operation**

DATA-BAR and CLOCK-BAR are complimentary outputs to DATA and CLOCK respectively. Therefore, to drive a single-ended clock or data input simply connect appropriate true output (CLOCK or DATA) while terminating its compliment (CLOCK-BAR or DATA-BAR) with 50 Ohms to ground. Or, to drive a differential clock or data input, connect the appropriate true output (CLOCK or DATA) to the non-inverting input and the complimentary output (CLOCK-BAR or DATA-BAR) to the inverting input. No other setup is required to configure the Generator for singled-ended or differential operation.

#### **Procedure for Single-ended Operation (TX only)**

- 1. For singled-ended operation, connect Generator CLOCK and DATA outputs to singled-ended inputs on the DUT.
- 2. Terminate the CLOCK-BAR and DATA-BAR outputs with 50 Ohms to ground.

#### **Procedure for Differential Operation (TX only)**

- 1. Connect CLOCK and CLOCK-BAR outputs of the Generator to the true and complimentary clock inputs on the DUT.
- 2. Connect DATA and DATA-BAR outputs of the Generator to the true and complimentary data inputs on the DUT.

## **Pattern Sync and CLOCK/4 Outputs**

The OUTPUT section of the Generator front panel contains two additional outputs that may be useful when observing the Generator output with an oscilloscope. The first is the Pattern Sync or output which generates one pulse per pattern frame. This signal may be used to trigger an oscilloscope at the beginning of the output data pattern. The second is the CLOCK/4 output, which is a clock signal at one quarter the frequency of CLOCK. This signal is particularly useful when viewing the output of the Generator using an oscilloscope that doesn't have sufficient bandwidth to trigger on the CLOCK signal.

Both the Pattern Sync and CLOCK/4 outputs have a fixed amplitude of 200 mV pk-pk, centered around ground, when terminated by 50 Ohms to ground. The phase relationship of CLOCK/4 and CLOCK is also fixed, with the nominal location of CLOCK/4 transitions occurring on the falling edge of CLOCK.

The width and location of the Pattern Sync pulse depends on which pattern type is currently active. For PRBS patterns, the Pattern Sync pulse has a width equal to one bit time slot, at a fixed position not adjustable by the user. For short-WORD patterns (1-Mbit Option not installed) the Pattern Sync waveform is a nominal square wave that is high during the first byte of a 16-bit WORD, and low for the second. For long-WORD patterns (1-Mbit Option installed), the Pattern Sync pulse is one byte wide that occurs at the beginning of the frame.

# **Error Injection**

The GB1400 Generator can inject bit errors, also known as logic errors, into the output data pattern. One use of error generation is to self-test the GB1400 Generator/Analyzer system. Or, when generating WORD patterns containing simulated framed signals, for example a SONET signal, error generation can be used to determine the ability of the terminal under test to detect errors or to stay in-frame in the presence of high error rates.

The available internal error injection rates are  $10^{-n}$ , where  $n = 7, 6, 5, 4, or 3$ . In other WORDs, injected BER can be set to integer powers of 10 from  $10^{-7}$  to  $10^{-3}$ . Using the external error inject mode, errors can be injected at any rate up to 10-3. There is no lower limit on external error injection BER.

## **Selecting an Error Inject Mode**

The controls that determine the error injection mode of the Generator are:

```
RATE (key)
```
SINGLE (key)

When the LED on the RATE key is off, the Generator is in the single error inject mode. In this mode, no errors are generated except when the SINGLE error key is pressed. That is, each press of the SINGLE key will cause a single, isolated bit error to be injected. However, when the RATE key is on, the instrument is either generating an error rate internally, or under external error generation control. You can determine which by observing the bottom, middle field of the display.

If an error rate is displayed (e.g. ERR 1E-09) then the Generator is in the internal error inject mode. If the message EXT ERR is displayed, then the external error inject mode has been selected indicating that the signal appearing at the rearpanel EXTERNAL ERROR INJECT input will control error injection rate. One error will be generated for each negative-to-positive transition in this signal. In all other error inject modes, the signal appearing at this input will be ignored.

**NOTE**: In all error injection modes, the ERROR LED will flash each time an error is injected.

#### **Procedure to Control Error Injection Mode**

1. Press the RATE key one or more times to select the desired error injection mode. Note that the LED in the RATE key will turn on except when mode is set to ERR OFF. Available selections are:

ERR OFF: Single inject mode. ERR  $1E^{-7}$ : Internal rate of  $10^{-7}$ . ERR 1E<sup>-6</sup>: Internal rate of 10<sup>-6</sup>. ERR 1E<sup>-5.</sup> Internal rate of  $10^{-5}$ . ERR  $1E^{-4}$ : Internal rate of  $10^{-4}$ . ERR  $1E^{-3}$ : Internal rate of  $10^{-3}$ . ERR EXT: External error inject mode.

- 2. Once you have selected an internal error rate, or the external mode, you can turn this error rate off and on by alternately pressing the SINGLE key and RATE key. Do not press the RATE key two or more times in a row unless you want to change the current error injection mode. However, while the current error rate is off, you can press the SINGLE key as many times as you wish to inject single errors.
- 3. To return to the single injection mode, press RATE one or more times until ERR OFF is selected.

## **ERROR INJECT Input**

The ERROR INJECT input is a BNC (female) connector located on the rearpanel of the Generator. When the error injection mode is set to ERR EXT, one bit error will be generated for each rising edge in the signal applied to this input.

**Setup** - The ERROR INJECT is a 50 Ohm, ECL input. No hardware setup is required.

**Data Inhibit** - The DATA INHIBIT input is located on the rear-panel of the Analyzer. A signal applied to this input may be used to gate off and on the Generator DATA output signal. The logic of the DATA INHIBIT function is shown in the following table. The DATA INHIBIT function is not bit or frame synchronized with the DATA output signal. Therefore, the gating action caused by the DATA INHIBIT input may occur anywhere within a DATA output bit time slot and anywhere within a pattern frame. DATA INHIBIT is a standard 50 Ohm ECL input and does not require any threshold or delay setup.

#### **Table 3-4. Data Inhibit Logic**

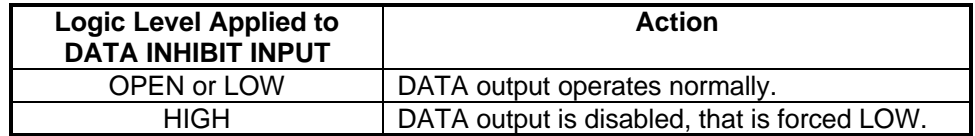

# **Analyzer (RX) Functions**

This section explains how to enable or disable Analyzer automatic synchronization functions. It further shows how to manually set Analyzer input parameters and error detection functions, and how to start tests, view results, and print results. The section also defines all results calculated by the Analyzer.

## **Automatic Setup Functions (SYNC )**

This section explains how to use the following "SYNC" controls and indicator in the ERROR DETECTION section:

AUTO SEARCH key.

DISABLE key.

LOCK indicator.

## **AUTO SEARCH Key**

The AUTO SEARCH key is used to enable or disable the auto-search feature. When auto-search is enabled, the Analyzer will automatically attempt to set the following parameters each time pattern synchronization is lost:

- 1. clock and data input threshold,
- 2. data input delay,
- 3. PRBS pattern,
- 4. pattern polarity, and
- 5. pattern alignment.

In addition, auto-search will clear (turn off) the BIT and PHASE history indicators once pattern sync. is regained. Thus, AUTO SEARCH can greatly simplify Analyzer setup and operation, especially when the input clock and data phase relationship and amplitudes are not known.

#### **DISABLE Key**

The DISABLE key is used to *disable* automatic pattern realignment. When automatic pattern realignment is enabled (DISABLE off) the Analyzer will attempt to resynchronize its pattern detector each time BER goes above the pattern synchronization threshold *by looking for a new pattern alignment*. A change of pattern alignment will occur, for example, if a buffer over flows or under flows in the DUT. A change of pattern alignment will also normally occur if the CLOCK input to the Analyzer is momentarily disconnected.

On the other hand, with pattern realignment disabled (DISABLE on), the Analyzer will not attempt to find a new pattern alignment—*even if BER goes above the synchronization threshold—*until the start of a new test interval. This allows the analyzer to measure BER and count errors on signals with very high error rates.

## **LOCK Indicator and Actions Taken by the Analyzer if Synchronization (Lock) is Lost**

The LOCK LED indicates whether or not BER is above or below the current synchronization threshold. The LOCK indicator will turn on while BER is below the current synchronization threshold, and off while BER is above this threshold. The setup actions taken by the Analyzer when BER crosses the synchronization threshold will depend on the state of the AUTO SEARCH and DISABLE keys, as shown in the table below.

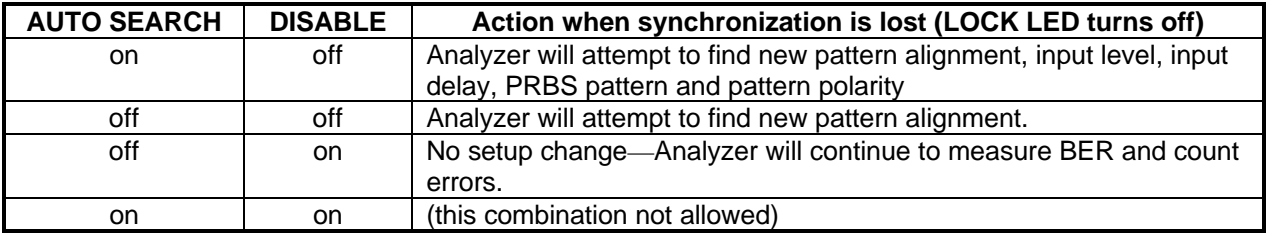

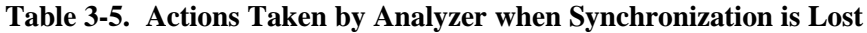

## **AUTO SEARCH With PRBS Patterns**

When using a PRBS pattern you can enable the AUTO SEARCH feature as follows:

- 1. Set up the Generator to transmit a PRBS pattern.
- 2. Set up the Analyzer as follows:

EXT (ref. data input control), off

SYNC DISABLE, off

AUTO SEARCH, on

After you perform this procedure, the auto-search feature will be enabled and the instrument will immediately attempt to re-synchronize with the received test signal. Once lock is achieved—that is once BER goes below the synchronization threshold—the BIT and PHASE history indicators will be cleared (turned off) and all current error counts will be reset to zero. The SYNC LOSS indicator will remain on, however, until cleared by the user.

**NOTE**: The AUTO SEARCH feature will work over a wide range of conditions. Therefore if you have set up the Generator to generate a standard PRBS, enabled the AUTO SEARCH feature on the Analyzer, but the Analyzer LOCK LED still fails to turn on, then it is likely that a problem exists in the device under test or your patch cord connections.

## **AUTO SEARCH with "Non-PRBS" Patterns**

In cases where you need to use a WORD or other type pattern for testing, you can still use AUTO SEARCH to set DATA and CLOCK threshold, and DATA input delay and threshold as follows:

- 1. Set up the Generator to transmit a PRBS pattern.
- 2. Enable Analyzer AUTO SEARCH as follows:

EXT (ref. data input control), off

SYNC DISABLE, off

AUTO SEARCH, on

- 3. After the Analyzer LOCK LED turns on, disable AUTO SEARCH by pressing the AUTO SEARCH key. Verify that the LED in the AUTO SEARCH key turns off.
- 4. Change the pattern setup of the Generator and Analyzer as desired. For example, to perform a test using a WORD pattern stored in memory: press the Analyzer pattern RECALL key and up/down keys to select the WORD pattern. Repeat these steps on the Generator to select the same WORD pattern. At this point the SYNC LOCK LED should turn on again indicating that the Analyzer has regained synchronization. You may now start a new test interval by clearing previous results (PRESS ERROR DETECTION CLEAR key) and history indicators (PRESS HISTORY CLEAR key).

## **How to DISABLE Automatic Pattern Resynchronization**

The pattern resynchronization disable feature is turned on or off as follows:

Press the DISABLE key to toggle automatic pattern resynchronization on or off. When the DISABLE LED is on, pattern resynchronization is *disabled*. When the DISABLE LED is off, pattern resynchronization is *enabled*.

## **Relationship between AUTO SEARCH and DISABLE**

Turning AUTO SEARCH on automatically turns DISABLE off. Similarly, turning DISABLE on automatically turns AUTO SEARCH off. That is, AUTO SEARCH and DISABLE cannot be on at the same time. However you may turn both functions off. There are, therefore, three possible levels of Analyzer synchronization:

- 1. AUTO SEARCH on: This is the most automated mode.
- 2. AUTO SEARCH off and DISABLE off: This is a partially automated mode with AUTO SEARCH functions disabled but auto-pattern resynchronization still enabled.
- 3. DISABLE on: This is the "fully manual" mode in which all AUTO SEARCH functions and the auto-pattern resynchronization function, are disabled.

# **Synchronization (LOCK) Threshold**

The current synchronization threshold depends on pattern, and the setup of the SYNC Menu, as summarized in the table below:

| <b>Pattern Type</b>                                                               | <b>Threshold</b>                                                                                                    | <b>How to Set</b>                                                  |
|-----------------------------------------------------------------------------------|----------------------------------------------------------------------------------------------------|--------------------------------------------------------------------|
| <b>PRBS</b>                                                                       | 1,024 errors in 4,096 bits<br>$(BER = 2.5 E-01)$                                                                                                    | Fixed                                                              |
| All WORD patterns (up to 16<br>bits) when 1-Mbit Option not<br>installed.         | 256 errors in 4,096 bits<br>$(BER = 6.3 E-02)$                                                                                                    | Fixed                                                              |
| All WORD, mark density, or<br>other ROM patterns with 1-Mbit<br>Option installed. | Based on 256 errors in a rolling<br>window of x bits. Nine BER levels<br>available:<br>$3.1 E - 02$<br>1:<br>2:<br>7.8 E-03<br>3:<br>$1.9E - 04$<br>4:<br>9.7E-04<br>5:<br>4.8 E-04<br>6:<br>$2.4E - 04$<br>7:<br>$1.2 E - 04$<br>8:<br>$6.1 E-05$<br>9:<br>$3.0 E - 0.5$ | Use SYNC Menu to select<br>a synchronization level from<br>1 to 9. |

**Table 3-6. Synchronization Threshold**

You can change the synchronization threshold for (long) WORD, mark density, and ROM patterns using the SYNC Menu as follows:

#### **Procedure to Set SYNC Threshold**

- 1. Press the F1 key to enter the Menu system.
- 2. Press F4 (MORE) **two** times.
- 3. Press F2 (SYNC).
- 4. Use the pattern up/down keys to select a synchronization threshold level from 1 to 9.
- 5. When done, press F4 to enter your choice.
- 6. Press F1 multiple times until you have exited the Menu system.

**NOTE**: See later in this chapter for a further explanation of the SYNC Menu.

#### **Clock, Data, and Reference Data Inputs**

This section explains how to set up Analyzer clock, data, and reference data inputs using front panel controls and Menus.

#### **Overview**

The Analyzer CLOCK, DATA, and REF DATA inputs are designed to accommodate a wide range of output logic levels and circuit designs. An equivalent circuit diagram of the Analyzer input section is shown in the following figure.

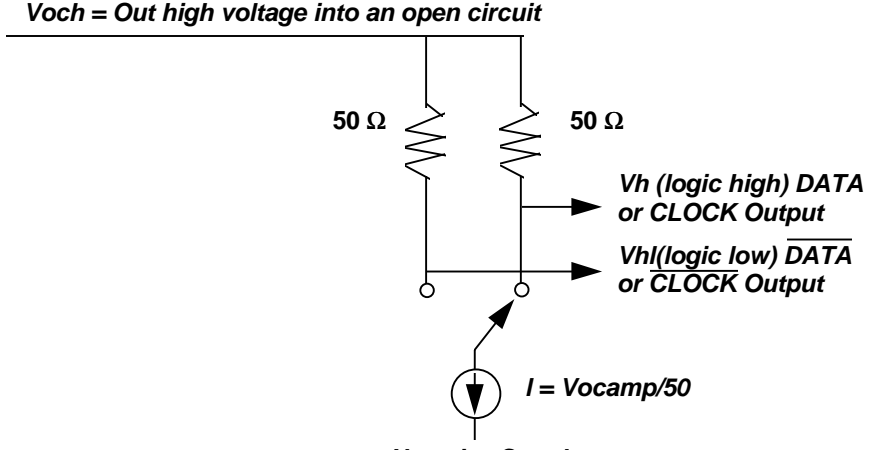

*Negative Supply*

**Figure 3-3. Analyzer Clock and Data Input Equivalent Circuits**

#### **Input Parameters**

The following input parameters may be set manually by the user or automatically by the AUTO SEARCH function:

Decision threshold (CLOCK, DATA, and REF DATA)

Delay (DATA and REF DATA)

Inverted or non-inverted data (DATA).

In addition, there are two parameters that can be selected only by the user:

Termination (CLOCK, DATA, and REF DATA)

Single-ended or differential operation (CLOCK, DATA)

Note that user or manual control functions may be executed locally, via front panel controls or Menus, or remotely via the instrument's RS-232 or GPIB ports.

#### **Controls**

The INPUT section controls that are used to set up input parameters are:

DELAY key V-TERM key V-THRESH key INPUT  $(\uparrow, \downarrow)$  Keys D-INV key

In addition, the state of the F2 and F3 function keys determines the action of the INPUT up/down keys as shown in the table below. Note that this function of the F2 and F3 keys does not apply while the Analyzer is in the Menu mode.

| F <sub>2</sub> | F <sub>3</sub> | Input that can be adjusted<br>using $( \uparrow, \downarrow)$ Keys |
|----------------|----------------|--------------------------------------------------------------------|
| ∩ff            | off            | <b>DATA</b>                                                        |
| on             | off            | <b>CLOCK</b>                                                       |
| off            | on             | <b>REF DATA</b>                                                    |
|                | ٦r             | not allowed                                                        |

**Table 3-7. How F2 and F3 Determine Which Input Can be Set Up**

#### **Use of the Display**

The Analyzer display will normally show the currently selected delay parameter (DATA or REF DATA) in the bottom left field and the currently selected threshold parameter (CLOCK, DATA, or REF DATA) in the bottom right field. In addition the bottom middle field will show whether or not input data inversion is enabled. Specifically, if the INVERT DATA key is on, then the message INV will appear after the name of the current pattern, for example PN 23 INV.

## **Input Data Delay**

Up to 4 ns of delay can be added to the DATA and REF DATA inputs to adjust their phase alignment with the input clock signal. A different amount of delay may be added to each of these inputs so that the Analyzer can accommodate different phase relationships between DATA, REF DATA, and CLOCK.

#### **Procedure to Add Delay**

- 1. Select either the DATA or REF DATA inputs using the F2 and F3 keys.
- 2. Press the DELAY key. Verify that its LED turns on.
- 3. Press the input up/down keys while observing the amount of added delay in the bottom left field of the display. Delay may be set in the range 0 to 4 ns, in 20 pS steps.

The delay value shown in the display is in effect immediately. In other WORDs, delay is changed each time you press the up or down key. Note that delay is an AUTO SEARCH parameter. Therefore, you should normally turn off AUTO SEARCH if you want to fix delay at a specific value.

## **Input Termination**

The input termination can be independently selected for the CLOCK, DATA, and REF DATA inputs. Note that the termination selected for CLOCK and DATA also applies to the CLOCK-BAR and DATA-BAR inputs. Available input terminations are shown in table below.

| Label      | <b>Termination</b>                         |
|------------|--------------------------------------------|
| <b>GND</b> | 50 Ohms to ground.                         |
| - 2 V      | 50 Ohms to -2 VDC.                         |
| AC.        | 50 Ohms, via 0.01 µF capacitor, to ground. |

**Table 3-8. Input Terminations for CLOCK, DATA, and REF DATA**

#### **Procedure for Selecting Input Termination**

- 1. Select the DATA, CLOCK, or REF DATA inputs using the F2 and F3 keys.
- 2. Press the TERM key. Verify that its LED turns on.
- 3. Press the input up/down keys while observing the selected termination in the display. Available terminations are: GND, -2V, and AC.

The displayed termination becomes effective immediately. In other WORDs, termination is changed each time you press the up or down key.

#### **Low-Frequency Effects of AC Termination on Single-ended Operation**

Because the single-ended AC termination is AC-coupled to ground, input impedance will deviate from the nominal 50 Ohm value at low frequencies. As a practical matter, for any PRBS pattern analyzed by the GB1400, frequency effects will not be noticed until the peak energy frequency is less than about 10 MHz, which for PRBS patterns will occur only when bit rate is less than about 20 Mb/s. However, for WORD patterns with long strings of contiguous zeros, effects may be noticed at higher bit rates.

Note that when the AC termination is used with differential operation, the input termination is not "AC-coupled". Therefore, the above low-frequency limit on use of the AC termination does not apply when operating the CLOCK or DATA inputs in the differential mode. Specifically, when the Analyzer clock or data inputs are set up for differential operation, the AC termination may be used over the entire bit rate operating range of the Analyzer.

# **Input Decision Threshold**

The input decision thresholds of the CLOCK, DATA, and REF DATA inputs can be independently adjusted. However, it is important to note that input threshold adjustment applies only for *single-ended operation*. When operating Analyzer clock or data inputs in the differential mode, their input decision threshold effectively becomes the average of the positive peak and negative peak voltage levels and is not adjustable by the user.

Procedure to Adjust (Single-ended) Input Decision Threshold:

- 1. Verify that the selected input is set up for singled-ended operation.
- 2. Select either the DATA, CLOCK, or REF DATA input using the F2 and F3 keys.
- 3. Press the THRESH key. Verify that its LED turns on.
- 4. Press the input up/down keys while observing selected threshold value in the bottom, right field of the display. Decision threshold setup range is a function of input termination as shown in table below.

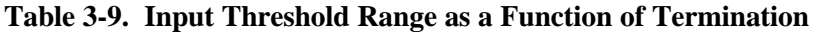

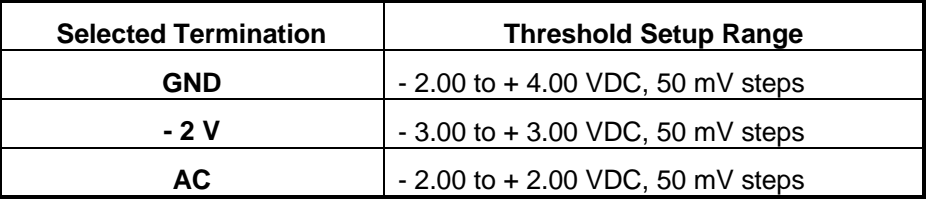

The displayed threshold takes effect immediately. In other WORDs, threshold is incremented or decremented each time you press the up or down key. Note that threshold is an AUTO SEARCH parameter. So be sure turn off AUTO SEARCH if you want to fix delay at a specific value.

## **Logically Inverting Input Data**

The INPUT section INVERT key may be used to logically invert the input data pattern, that is change all 1s to 0s and 0s to 1s. If the INVERT key is off, then the input data pattern is not inverted. However if the INVERT key is on, the input data pattern is logically inverted. You can toggle input data inversion on or off by pressing the INVERT DATA key. Note that logically inverting the input pattern is equivalent to swapping the connections to the DATA and DATA-BAR inputs.

To toggle input data inversion on or off, press the INVERT key.

# **Singled-ended or Differential Operation**

Analyzer clock and data inputs can be operated in a singled-ended or differential mode. Differential operation provides greater immunity to ground noise and EMI. Note that threshold setup applies to the clock and data inputs only when they are operated in the singled-ended mode. When the clock or data input is operated in the differential mode, its input threshold effectively becomes the average of the positive peak and negative peak voltage of the received true and complement signals.

#### **Procedure to Configure CLOCK or DATA Inputs for Single-Ended Operation**

- 1. Connect Clock signal to CLOCK input.
- 2. Connect Data signal to DATA input.
- 3. Connect cable from rear panel DATA THRESHOLD output to front panel DATA BAR input.

## **Selecting the Reference Data Mode**

In most testing applications, the Analyzer is set up to compare the received data pattern with a data pattern generated internally by the Analyzer. However you may also set up the Analyzer to compare two externally generated patterns. This makes it possible to analyze framed or proprietary signals that cannot easily be simulated as long WORD patterns.

To configure the Analyzer for reference data testing, the primary or *test signal* must be connected to the Analyzer data input (which may be set up for singledended or differential operation) while the *reference signal* is connected to the REF DATA input. Then the Reference Data mode must be selected using the EXT key. Note that the reference signal must be generated by a singled-ended output.

#### **Procedure for Selecting the Reference Data Mode**

- 1. Connect a test signal to the Analyzer data input and a reference signal to the REF input.
- 2. Press the Analyzer EXT key to toggle the reference mode on. Verify that the EXT key turns on.
- 3. To de-select the reference mode, press the EXT key again. Verify that the EXT key turns off.

# **Monitor Outputs**

The MONITOR CLOCK and DATA outputs are provided so that you can monitor the test signal as seen by the Analyzer. This allows you to attach an error logging device, for example, to record the exact times that errors occur. Or, you may attach another type of instrument to make specialized calculations.

MONITOR DATA is an NRZ output signal with the same bit sequence as that recovered by the Analyzer front end circuit. MONITOR CLOCK is the corresponding clock signal. Because the MONITOR output is a regenerated version of the received test signal, bit errors reported by the Analyzer—due to noise on the received data (or clock) signals—will be present in the MONITOR DATA output bit sequence.

## **Output Setup**

All three MONITOR ports (CLOCK, DATA, and Pattern Sync) are 50 Ohm, ECL, single-ended outputs.

# **Error Detection Set Up**

#### **Overview**

The GB1400 Analyzer calculates error results using three different methods: **Window**, **Test**, and **Totalize.** These three methods are independent of each other and can operate simultaneously. Window results are used to view current or "real-time" performance. Totalize results are generally used to view performance over long intervals. Test results are used to measure error performance over specified time intervals.

Two results are calculated for all three methods:

BER

Bit Errors

In addition, Test results include the following network performance parameters and event counts:

Test seconds Total bits monitored Errored seconds Severely errored seconds Unavailable seconds Threshold errored seconds Error-free seconds Degraded minutes Signal loss seconds Pattern Synchronization loss seconds Phase error seconds For explanations of these results see **Result Definitions** later in this chapter.

#### **How TOTALIZE Results are Measured**

Totalize results are measured continuously by the Analyzer. Totalize results can be cleared by the user (by pressing the CLEAR key when Totalize results are displayed). However, Totalize result accumulation is a continuous background process of the Analyzer and cannot be suspended by the user. The Totalize measurement process is illustrated in the figure below.

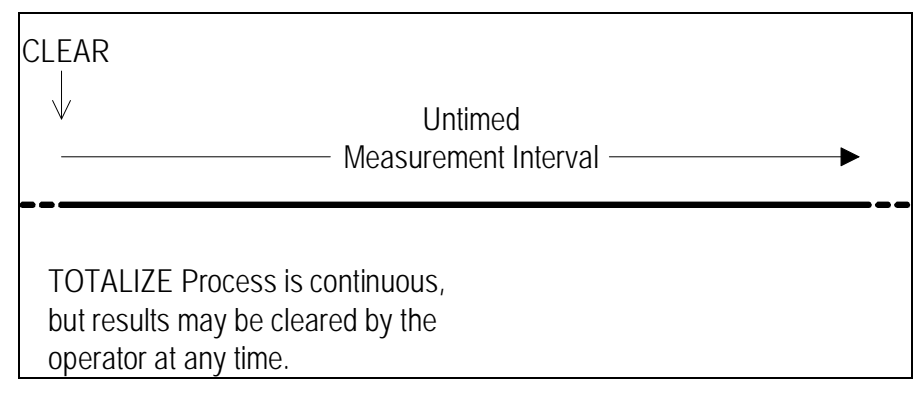

**Figure 3-4. The TOTALIZE Measurement Process**

#### **How WINDOW Results Are Measured**

Window Mode results are calculated over an sliding window whose length is defined by the user. Window results can be cleared at any time by pressing the CLEAR key when Window Mode results are displayed. But as in the case of Totalize results, the Window measurement process cannot be suspended by the user.

Window results may be thought of as a series of snapshots of the received signal performance. Each snapshot indicates BER and total bit errors over the most recent interval T, where T is the value of the Window length set by the user. The amount of "slide" between snapshots is effectively determined by the display update rate which is about five times per second. Therefore the Window slide between display updates is about 200 ms. Note that End-of-Window reports are generated once per second so the effective window slide in printed results is one second. The Window measurement process is illustrated in following figure.

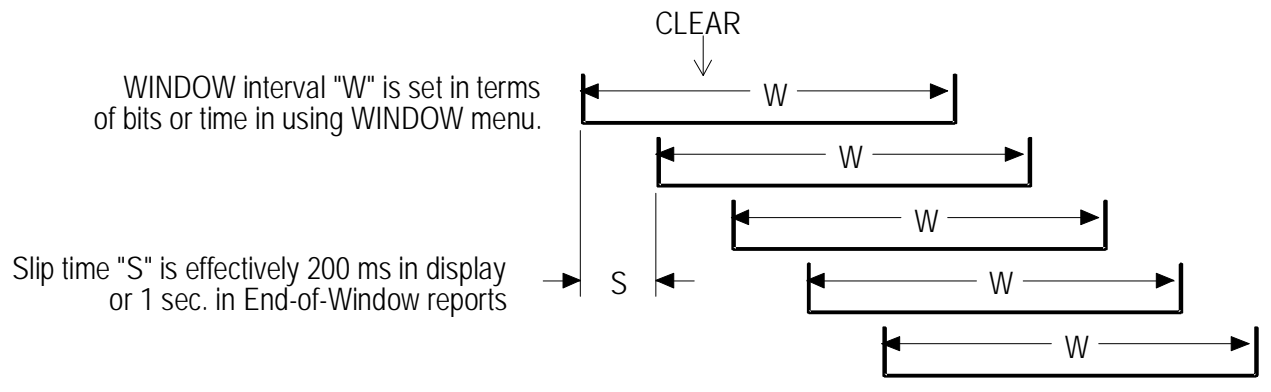

**Figure 3-5. The WINDOW Measurement Process**

## **How TEST Results Are Measured**

Unlike Totalize and Window results, the accumulation of Test results can be started or stopped by pressing the CLEAR key. That is, the CLEAR key in effect becomes a test start/stop key. While a test is "stopped", all current Test results are frozen. When the CLEAR key is pressed to start a new test, all current Test results are saved as previous Test results before current result registers are cleared.

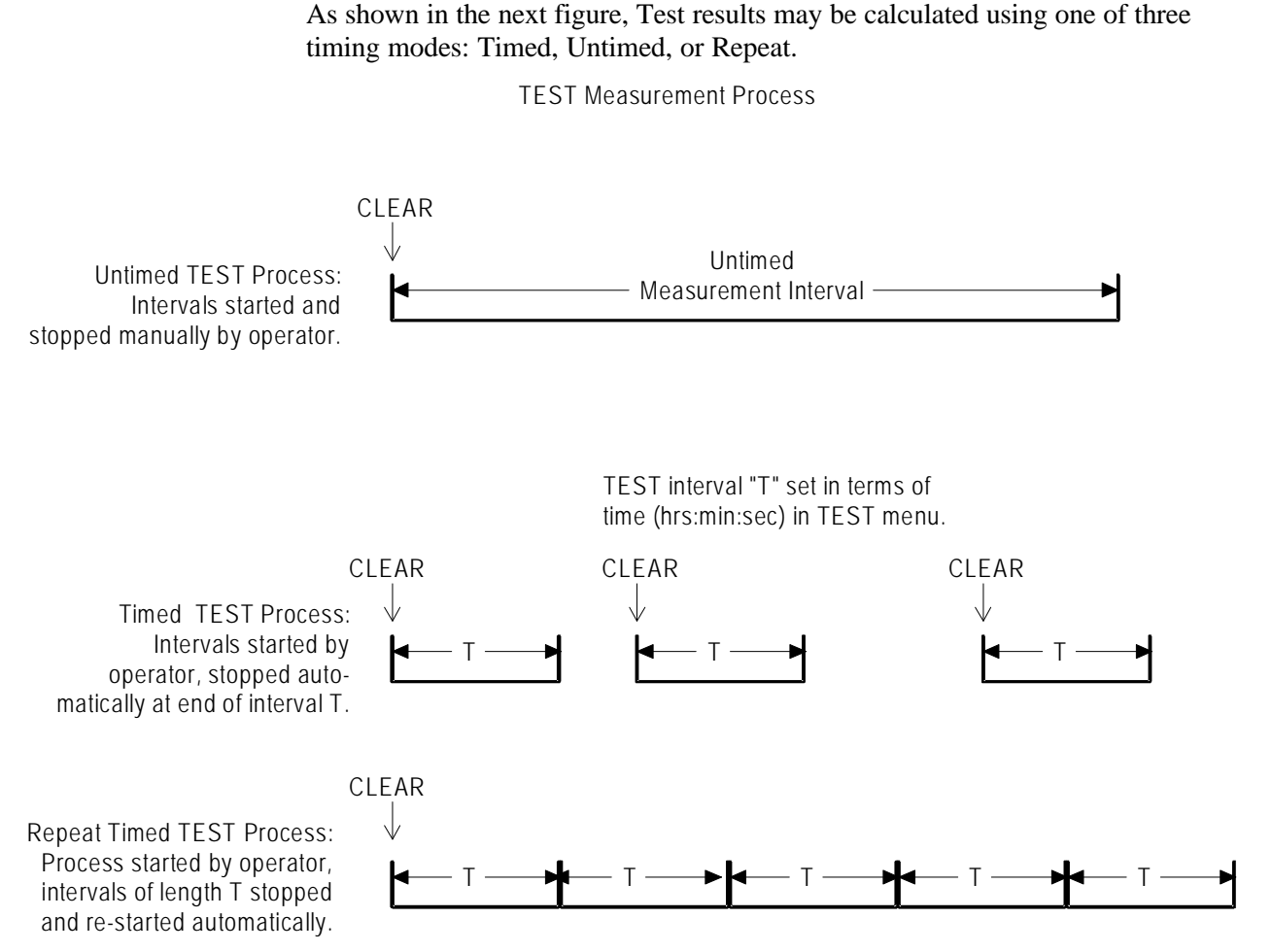

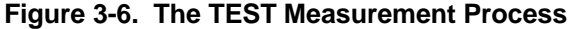

**Timed Tests.** When the *Timed* mode is selected, the Analyzer will automatically stop accumulating Test results after the test interval (specified by the user) has elapsed. All Test results will be frozen until the CLEAR key is pressed to begin a new test.

**Repeat (Timed) Tests.** When the *Repeat* mode is selected, the Analyzer will automatically stop and then restart a test after a user specified test length has elapsed. This process will continue until the user presses the CLEAR key to manually stop Test result accumulation.

**Untimed Tests.** When the *Untimed* mode is selected, the Analyzer will continue to collect Test results until the CLEAR key is pressed. At this point Test results will remain frozen until the CLEAR key is pressed again to start a new test.

## **Display Mode: Totalize, Window, or Test**

When the Analyzer is not in the Menu mode, you can select a display mode using the SELECT DISPLAY key. The display mode determines which BER and Bit Error results are shown in the main display. BER results are shown in the top, middle field of the display, while Bit Error results are shown in the top right field. Display mode also determines which results will be cleared when you press the ERROR DETECTION CLEAR key.

#### **Procedure to Select a Results Display Mode**

Press the DISPLAY SELECT key to select a different display mode. Selections are: **Totalize**, **Window**, or **Test**

The selected display mode will be indicated by the character in front of the BER result, as explained in the table below. Note that there are three possible Test display mode characters (T, U, and R) which further indicate which Test timing mode (Timed, Untimed, or Repeat) has been set up. Note that MODE is a parameter in the TEST Menu.

| <b>Character In Front of BER Result</b> | <b>Indicated Result Display Mode</b>                                   |
|-----------------------------------------|------------------------------------------------------------------------|
| no character (blank)                    | Window                                                                 |
| the infinity symbol $(\infty)$          | Totalize                                                               |
| T, U, or R                              | Test:<br>$T = Timed mode$ .<br>$U =$ Untimed mode<br>$R =$ Repeat mode |

**Table 3-10. How to Tell Which Display Mode is Active**

## **Clearing Results and Starting Tests**

To do this:

- 1. Press DISPLAY SELECT until the Totalize Mode results are displayed (infinity character in front of the BER result).
- 2. Press the CLEAR key in the ERROR DETECTION section to clear Totalize BER and Bit Error results.

## **Totalize Process Set Up**

The Totalize measurement process is active all the time and requires no explicit setup by the operator.

# **Window Process Set Up**

The Window measurement process may be configured using the four parameters in the WINDOW Menu:

MODE: Defines window length in terms of "bits" or "seconds".

BITS: Window length in bits.

SECOND: Window length in terms of hours, minutes, and seconds.

REPORT: Turns end-of-window reports on or off.

If you want to measure Window results, you must set the MODE parameter, and depending on your MODE selection, either the BITS or SECOND parameter. In addition, if you want to generate end-of-window reports you must also set the REPORT parameter to on.

#### **Procedure**

- 1. Press F1 to enter the Menu system.
- 2. Select the WINDOW Menu (F3).
- 3. Within the WINDOW Menu, set up:
- a. MODE (F2) and
- b. either BITS (F3) or SECOND (F4).
- 4. Press MORE (F1) to see the next page of the WINDOW Menu.
- 5. If you are using a printer, set the REPORT parameter (F2) to on or off as required.
- 6. When WINDOW Menu setup is complete, press F1 multiple times to exit the Menu system.

See later in the this chapter for more information on setting up the WINDOW Menu.

## **Test Process Set Up**

The TEST Menu contains the following six selections:

LENGTH: Test length: hours, minutes, seconds.

MODE: Test timing mode: Timed, Untimed, or Repeat.

REPORT: Test reporting mode: None, Print On Error, or Both.

THRESH: Threshold for the TES (threshold errored second) result.

SQUEL: On Error report squelch after 10 consecutive seconds: yes or no.

PRINT: Use this function to print current Test results immediately.

If you want to collect TEST results, you must set LENGTH and MODE before you begin a test. And if you are using a printer you should set the REPORT parameter as desired. Note that On Error reports can generate a lot of paper, so select On Error or Both with caution. Setup of the other parameters in the TEST Menu are optional.

#### **Procedure**

- 1. Press F1 to access the Menu system.
- 2. Select the TEST Menu (F2).
- 3. Within the TEST Menu, set up:
- a. LENGTH (F2) and
- b. MODE (F3).
- 4. And, if you are using a printer, set up the REPORT parameter (F4).
- 5. Press MORE (F1) to see the next page of the TEST Menu. Review the setup of the THRES (F2) and SQUEL (F3) parameters. Change if necessary.

**NOTE:** Setting SQUEL (squelch) to ON is recommended.

6. Press the F1 key multiple times to exit the Menu system.

See later in this chapter for more information of setting up the TEST Menu.

# **Viewing Results**

BER and bit error results are shown in the normal display mode. However to view the complete list of Test results, you must use the TEST Menu VIEW-CUR or VIEW-PRE functions.

#### **BER and Bit Errors**

The Analyzer calculates BER and bit errors using all three measurement methods (Totalize, Window, and Test). The current display mode determines which BER/bit error result pair is shown in the display. Note that BER is shown in the top, middle field while the bit error result is shown in the top, right field.

#### **Procedure to View Desired BER and Bit Error Results**

Press the DISPLAY SELECT key to select the appropriate display mode.

As noted earlier, the character in front of the BER result will indicate the current display mode. The infinity symbol  $(\infty)$  indicates Totalize; a blank character indicates Window; and the T, U, or R characters indicate Test results which have been measured using the timed, untimed, or repeat timing modes respectively.

## **All Other Results (Test Process only)**

To view the complete set of Test results, select the VIEW-CUR or VIEW-PRE functions from the TEST Menu. VIEW-CUR will show partial results if a timed test is in progress, or results from the last completed test. VIEW-PRE will show results saved in the "previous" test registers. These results are over-written with the contents of the current registers each time a test is completed.

#### **Procedure**

- 1. Press F1 to enter the Menu system.
- 2. Select the TEST Menu (F2).
- 3. Press MORE (F1) twice to view the third page of the TEST Menu.
- 4. Select either VIEW-CUR or VIEW-PRE to view all current or previous Test results respectively. Once inside either the VIEW-CUR or VIEW-PRE function, use the pattern up/down keys to scroll through the results list.
- 5. When done, press F1 multiple times to exit the Menu system.

See later in this chapter for more information on the TEST Menu. Also see **Measurement Definitions**, later in this chapter.
### **Printing Results (Reports)**

A serial or parallel printer may be connected to the Analyzer's RS-232-C or PRINTER ports respectively. Note that you cannot connect a GPIB printer directly to the GPIB port; but you may "print" results to a GPIB controller, which can store reports for later viewing or printing.

#### **Basic Report Setup Procedure**

The following initial setup procedure must be performed in order to generate any type of Analyzer report.

- 1. Connect your printer to the Analyzer RS-232 or PRINTER ports as appropriate. (See Chapter 6 for details).
- 2. Press F1 to enter the Menu system.
- 3. Select MORE (F1) to view the second page of the main Menu.
- 4. Set up the appropriate hardware port as follows:
	- a. If you are using a serial printer, select RS232 (F2) to set up the serial port.
	- b. If you are "printing" to a GPIB controller, select GPIB (F3) to set up the GPIB port

**NOTE**: The Analyzer PRINTER port is a standard PC-type parallel port which requires no hardware setup.

- 5. Next, select the PRINT parameter (F4).
	- a. Set the PORT parameter to Parallel, GPIB, or Serial.
	- b. Set the ON/OFF parameter to ON to enable reports.

**NOTE**: The PRINT ON/OFF parameter must be set to ON to print any type of report.

6. When you have completed all desired setup changes, press F1 multiple times to exit the Menu system.

### **Analyzer Setup Report**

Press the F4 key at any time to print an immediate report listing the current setup of the Analyzer. This function is not available while the Analyzer is in the Menu mode. An example Setup Report is shown below.

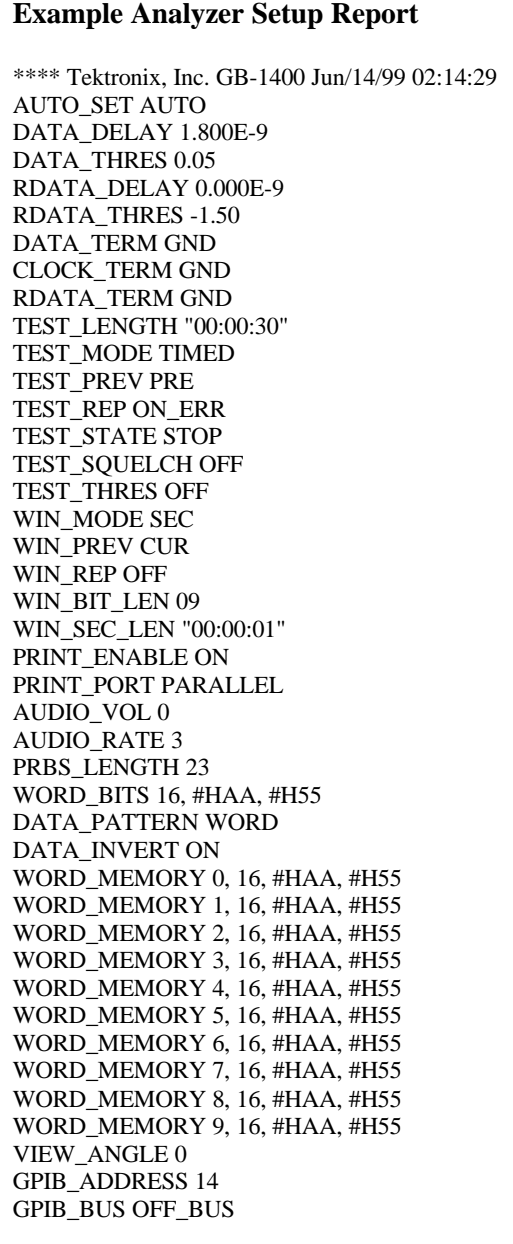

#### **End-of-Test Reports**

When End-of-Test reports are enabled, one End-of-Test report will be generated each time the end of a Test interval is reached. This can occur automatically, when timing mode is set to Timed or Repeat, or manually when the user stops an Untimed test by pressing the CLEAR key. Use the REPORT parameter in the TEST Menu to enable or disable End-of-Test reports. An example End-of-Test report is shown below.

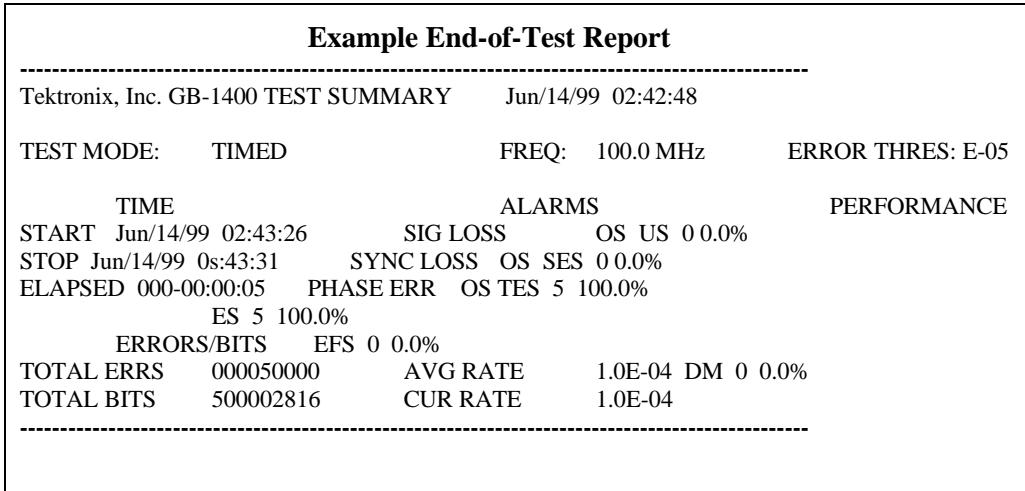

You can set up the Analyzer to generate End-of-Test Reports as follows:

#### **Procedure to Enable or Disable End-of-Test Reports**

- 1. Complete the basic report setup procedure.
- 2. Press F1 to enter the Menu system.
- 3. Select the TEST Menu (F2).
- 4. Select the REPORT parameter (F4).
- 5. You may now either **enable** End-of-Test reports by selecting END OF TEST or EOT/ERROR; or **disable** End-of-Test reports, by selecting NONE.
- 6. Press F4 to lock in you selection.
- 7. Press F1 multiple times until you have exited the Menu system.

### **End-of-Window Reports**

When enabled, an End-of-Window report will occur once every second. The results of an End-of-Window report are based on a sliding interval T, where T is set in terms of bits or time (hours:minutes:seconds). Use the REPORT parameter in the WINDOW Menu to enable or disable End-of-Window reports. Use the MODE, BITS, and SECOND parameters in the WINDOW Menu to set window length T. An example End-of-Window report is shown below.

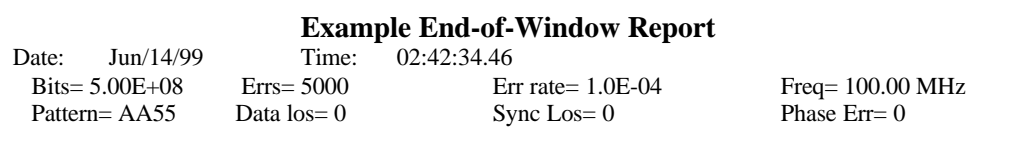

#### **Procedure to Enable or Disable End-of-Window Reports**

- 1. Complete the Basic Report Setup Procedure.
- 2. Press F1 to enter the Menu system.
- 3. Select the WINDOW Menu (F3).
- 4. Press F1 to see the second page of the WINDOW Menu.
- 5. Select the REPORT parameter (F2).
- 6. Set the REPORT parameter to ON. Press F4 to lock in this choice.
- 7. Exit the Menu system by pressing F1 multiple times until the normal display format appears.

#### **On-Error Reports**

When enabled, On-Error reports are generated for each second in which error rate is above the current THRES threshold. Note that On-Error reports can be squelched after reports are generated on 10 consecutive seconds, by enabling the SQUEL feature. This is recommended for unattended operation since On-Error reports can generate a lot of paper. An example On-Error report is shown below.

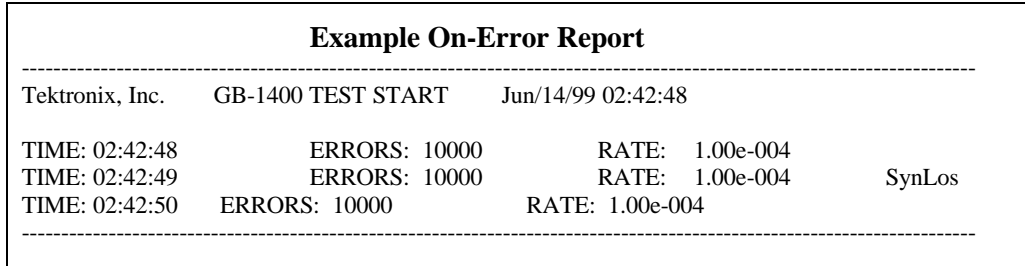

#### **Procedure to Enable On-Error Reports**

- 1. Complete the basic report setup procedure.
- 2. Press F1 to enter the Menu system.
- 3. Select the TEST Menu (F2).
- 4. Select the REPORT parameter (F4).
- 5. You may now either enable or disable End-of-Window reports by setting the WINDOW REPORT parameter to ON or OFF.
- 6. Press F4 to lock in your selection.
- 7. `Press F1 multiple times to exit the Menu system.

#### **On-Demand Test Reports**

You can generate a test summary report on demand using the PRINT function in the TEST Menu. While a test is in progress, the PRINT function will generate a summary report based results from the current test interval. This report will have the same basic format as an End-of-Test report. If a test is not in progress, the PRINT function will generate an End-of-Test Report based on previous results, that is results from the most recently completed test interval.

#### **1. Procedure to Generate an On-Demand Test Summary Report**

- 1. Make sure the Basic Report Setup Procedure has been completed.
- 2. Press F1 to enter the Menu system.
- 3. Select the TEST Menu (F2).
- 4. Press F1 to see the second page of the TEST Menu.
- 5. Select the PRINT parameter to generate an immediate Test report
- 6. Press F1 multiple times to exit the Menu system.

### **Result Definitions**

The following section defines all results calculated by the Analyzer.

#### **BER and Bit Errors**

The following two results are calculated by all three Analyzer measurement processes (Totalize, Window, and Test):

> **Bit Errors**: The total number of bit (logic) errors counted in the measurement interval. May be based on Totalize, Window, or Test measurement intervals.

**Bit Error Rate (BER)**: Also known as "bit error ratio". May be based on Totalize, Window, or Test measurement intervals. Equals the number of bit errors divided by the total number of bits in the measurement interval:

 $BER = TE / TB$ 

where:  $TE = total number of bit errors in the interval$  $TB = total number of bits in the interval$ 

Note that BER results, when included in End-of-Test or Immediate Test Reports, are identified as follows:

**AVE RATE**: BER calculated over the entire TEST interval.

**CUR RATE**: BER calculated over the latest WINDOW interval.

#### **All Other Results (Test Intervals Only)**

The following results are calculated over Test intervals only. You can view all Test results using the VIEW-CUR and VIEW-PRE functions in the TEST Menu. Or, you can print all Test results at the end of Test intervals or immediately, using the REPORT or PRINT functions respectively in the TEST Menu.

**SIG LOSS**: The number of 20 ms intervals in which the Analyzer input activity detector sees no transitions on the input CLOCK signal for 20 ms.

**SYNC LOSS**: The number of 20 ms intervals in which pattern synchronization (lock) is lost.

**PHASE ERR:** The number of 20 ms intervals in which a phase error event is detected. The Analyzer will report a phase error when the active clock edge moves too close to the data waveform transition point, thus violating the input circuit setup or hold time.

**Errored Seconds (ES)**: The number of seconds in the measurement interval containing one or more errors. The GB1400 measures a*synchronous* errored seconds—that is one second intervals based on the instrument's internal clock rather than the detection of an error. Errored seconds are not counted during unavailable time (see below). However, the errored second count does include both severely errored seconds and non-severely errored seconds.

 $ES = TSE - US$ 

 $TSE =$  total seconds in the current measurement interval with one or more errors.

 $US =$ unavailable seconds in the current interval

**% Errored Seconds (%ES)**: Errored seconds as a percentage of the total number of seconds in the measurement interval:

 $%ES = (ES / TS) * 100%$ 

 $ES =$  errored seconds in the measurement interval

 $TS = total$  seconds in the measurement interval

**Error Free Seconds (EFS)**: The number of seconds that contain no errors and are not unavailable.

 $EFS = (TS - ES - US)$ 

 $TS = total$  seconds in the measurement interval

 $ES =$  errored seconds in the measurement interval

 $US =$  unavailable seconds in the measurement interval

%**EFS**: Percentage Error-free Seconds. Error-free seconds as a percentage of the total number of seconds in the measurement interval.

% EFS =  $(EFS / TS) * 100\%$ 

 $EFS = error-free seconds$  in the measurement interval

TS = total seconds in the measurement interval

**Severely Errored Seconds (SES)**: The number of errored seconds in the measurement interval which BER is greater than or equal to 1E-03, excluding unavailable seconds. For example, on a 100 Mb/s test signal, this would include all available, synchronous errored seconds with 100,000 or more errors.

 $SES = (seconds with BER \geq 1E-03) - US$ 

 $US =$  unavailable seconds in the current interval

**TES**: Threshold Errored Seconds: The number of seconds in the measurement interval in which BER exceeds the threshold set by the THRES parameter in the TEST Menu, minus the number of unavailable seconds. Available threshold values are 1E-n, where  $n = 2, 3, \dots 16$ .

TES = (seconds with BER  $\geq$  Threshold) - US

 $US =$  unavailable seconds in the current interval

**Degraded Minutes (DM)**: The number of 60 second intervals in the current interval in which the BER exceeds the current test threshold (THRES).

**Percentage Degraded Minutes (%DM)**: The number of degraded minutes expressed as a percentage of the total number of minutes in the measurement interval.

% DM =  $($  DM  $/$  TM $)$  \* 100%

 $DM =$  degraded minutes in the measurement interval

 $TM = total$  minutes in the measurement interval

**Unavailable Seconds (US)**: The number of seconds in unavailable intervals. Unavailable intervals start upon the detection of 10 contiguous severely errored seconds (SES), and end upon the detection of 10 nonseverely errored seconds.

**Percentage Unavailable Seconds (%US)**: The number of unavailable seconds expressed as a percentage of total seconds in the measurement interval.

% US =  $($  US  $/$  TS $)$  \* 100%

 $US =$  unavailable seconds in the measurement interval

 $TS = total$  seconds in the measurement interval

#### **Error History Indicators**

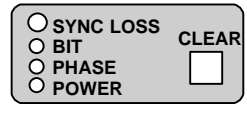

The Analyzer (performance) history indicators are located in the ERROR HISTORY section of the front panel. These indicators will latch on when the indicated event occurs, and can be cleared by the user.

**SYNC LOSS:** This indicator will turn on if the LOCK LED turns off; that is if the BER rises above the current synchronization threshold (See Synchronization (LOCK) Threshold in Chapter 4)

**BIT**: Will turn on if a bit error is detected.

**PHASE:** Will turn on if a phase error is detected. The Analyzer will report a phase error when the active clock edge moves too close to the data waveform transition point thus violating the input circuit setup or hold time.

**POWER**: Will turn on after a power loss has occurred.

### **CLEAR Control**

Pressing the CLEAR key will reset all active history indicators. Note that when you start a test, you must clear test results and history indicators by pressing the ERROR DETECTION CLEAR and ERROR HISTORY CLEAR keys respectively.

### **Audio (Beeper) Function**

The Analyzer may be set up to "beep" each time a second is detected in which BER is above a specified threshold. The AUDIO VOL and RATE controls are used to configure this function.

#### **Procedure To Set Up the Audio Alert Function**

- 1. Press the AUDIO RATE up or down keys to increment or decrement the current audio alert BER threshold. The current value of the AUDIO RATE will be displayed in the bottom, right field of the display for about seven seconds after the last key press. Available selections are 1E-x, where  $x = 2, 3, ... 16$
- 2. Press the AUDIO VOL up or down keys to increment or decrement the current audio alert volume. There are four volume levels. The minimum value is "OFF". Except when volume is set to the minimum level, a beep will occur each time you press an AUDIO VOL up or down key to indicate the current volume.

### **Analyzer Error Messages**

When abnormal input conditions are detected, the Analyzer will display various error messages to indicate an unusual condition. These are explained below.

**NO CLOCK:** This message will appear in the frequency field (top, left) if no activity is detected at the CLOCK input for 20 ms.

**NO DATA:** This message will appear in the BER field (top, middle) if no activity is detected at the data (or clock) input for 20 ms.

**LOW AMP:** May appear when no signal or a low-signal is applied to the CLOCK or DATA input and AUTO\_SEARCH is enabled

### **Starting and Stopping Measurements**

The following section explains how to start and stop TEST measurements, and how to initialize or "re-start" WINDOW and TOTALIZE measurements.

The TEST measurement process has two states: started and stopped . In the started or active state, new "current" results are accumulated while all results from the previous TEST interval are saved in memory. In the stopped state, all current results are frozen so that in effect the results from the last two TEST intervals are saved in memory.

You can tell whether the current TEST process is started or stopped by observing the TEST character (T, U, or R) in the display. If the displayed TEST character (in front of the BER result) is blinking, then the TEST process is stopped and current results are frozen. On the other hand, if the TEST character is not blinking, that is if it is on steady, then the current TEST process is started and new results are accumulating.

You can start and stop TEST measurements as follows:

#### **Procedure for Starting the TEST Measurement Process**

- 1. Configure your Analyzer and Generator as desired. In particular, select a TEST timing mode: Timed, Untimed, or Repeat.
- 2. Use the DISPLAY SELECT key to set the display mode to TEST. Verify that the expected TEST character (T, U, or R) is shown.
- 3 If the TEST character is blinking, press the ERROR DETECTION CLEAR key to stop the TEST process.
- 3. At this point you may press the ERROR DETECTION CLEAR key to start a new TEST process at any time. After pressing CLEAR, verify that the displayed TEST character is no longer blinking. After starting a new TEST interval you may also reset the bit, phase, and power history indicators by pressing the ERROR HISTORY CLEAR key.

Regardless of the current TEST timing mode, you can stop an active TEST process as follows:

#### **Procedure for Stopping the TEST Process**

- 1. Use the DISPLAY SELECT key to set the display mode to TEST. Verify that the expected TEST character (T, U, or R) is shown.
- 2 Observe the TEST character.
	- a. If the character is on steady, then you may stop the current TEST interval by pressing the ERROR DETECTION CLEAR key.
	- b. However, if the character is blinking then the TEST process is already stopped and you should not press the CLEAR key until you want to start a new TEST interval.

Note that TEST measurement starting and stopping can be controlled manually or automatically, depending on the selected timing mode. When the Untimed

mode is selected, TEST intervals must be started and stopped manually by the user. When the Timed mode is selected, TEST intervals are started manually, but stopped automatically after an interval determined by the LENGTH parameter in the TEST Menu. When the Repeat timing mode is selected, once the TEST process has been started by the user, new TEST intervals are stopped and then restarted automatically, at intervals determined by the LENGTH parameter. However, even when the Repeat mode is selected, the overall TEST process can controlled by the user, that is started and stopped manually.

#### **Starting New Totalize and Window Measurement Intervals**

Unlike the TEST process, the Totalize and Window measurement processes are continuous background processes that cannot be stopped and started by the user. However you can clear all current results to start a new measurement interval as follows:

#### **Procedure for Starting a New Totalize or Window Measurement Interval**

- 1. Configure your Analyzer and Generator as desired.
- 2. Select the desired display mode (Totalize or Window).

At this point you may press the ERROR DETECTION CLEAR key at any time to zero all current results and start a new measurement interval. After starting a new TOTALIZE or WINDOW interval you may also reset the bit, phase, and power history indicators by pressing the ERROR HISTORY CLEAR key.

### **Menus**

This chapter explains how to use the GB1400 Menu system. It includes basic rules, an overview of the Generator and Analyzer Menu structures, and a description of each Menu function.

### **Functions Performed Using the Menu System**

The GB1400 Menu system is used to perform two types of functions: setup and immediate. Menu *setup* functions are used to set up instrument parameters such as test mode (untimed, timed, or repeat), of test duration, and window length. Setup functions are also used to configure remote ports and to enable or disable reports. Menu *immediate* functions are used to view or print results based on the "test in progress" or the last completed test. Immediate functions are also used to view the instrument's software version or a list of installed options.

Note that a few Menu functions can also be performed using front panel keys for example setting WORD length. However most Menu functions do not have front panel equivalents.

### **Menu and Function "Pages"**

Once you press the F1 key to enter the Menu system you will see two basic display or "page" formats: Menus and functions. *Menu* pages are used to pick a function or another Menu by pressing one of the function keys (F1 ... F4). *Function* pages are used to change one or more setup parameters (setup functions) or to perform specific actions (immediate functions).

An example setup procedure is presented next to illustrate the use of Menus and functions. The objectives of this example procedure will be to:

Set TEST length to 30 minutes.

Set TEST mode to TIMED.

Enable On-Error and End-of-Test reports.

#### **Example Procedure Illustrating Menus and Functions:**

1. Press F1 to enter the Analyzer Menu system. At this point you will see the first page of the Analyzer top level Menu:

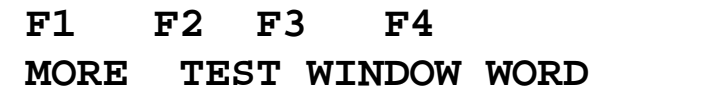

2. Press F2 to enter the TEST Menu. You will now see the second page of the main Menu:

### **F1 F2 F3 F4 MORE LENGTH MODE REPORT**

3. Press F2 and you will see the LENGTH function:

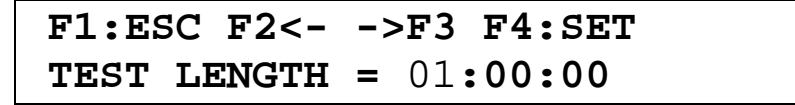

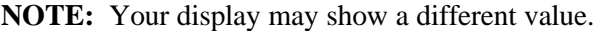

4. The TEST LENGTH function allows you to set the length of timed tests in terms of hours, minutes, and seconds. Notice that either the hours, minutes, or seconds field will be flashing. To change the value of the flashing field, press the pattern up/down keys. To change the value of another field, use the F2 or F3 key to select this field and then use the pattern up/down keys to change its value.

In this example, we will change TEST LENGTH from 1 hour (as shown above) to 30 minutes, as shown below:

```
 F1:ESC F2<- ->F3 F4:SET
TEST LENGTH = 00:30:00
```
5. Note that there are two ways to exit a function like TEST LENGTH. The normal way is to press F4 to lock in your changes and exit the function. However you can also exit most functions without making any setup change by pressing F1 to "escape". In this example we'll press F4 and see the following:

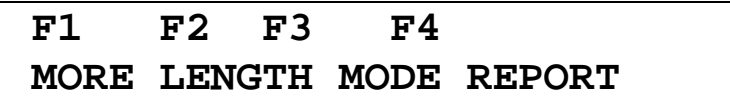

6. Notice that we've returned to the TEST Menu. Next press F3 to enter the MODE function and see the following:

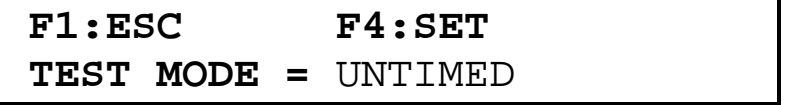

7. Note that the MODE function has only one field and therefore does not use the F2 and F3 direction keys. Press the pattern up key one time to select the timed test mode and see the following:

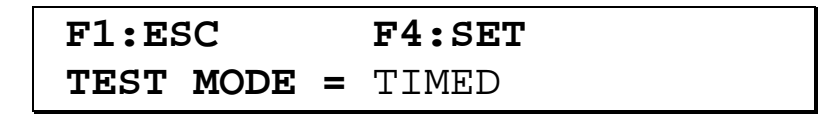

8. As before, to lock in this setup change and return to the TEST Menu, press the F4 key and see:

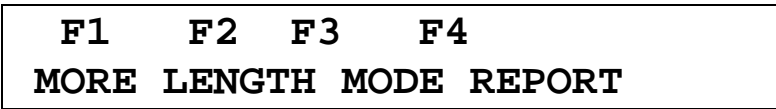

9. The last function we'll perform in this example is to enable End-of-Test and On-Error reports. To do this select the REPORT function by pressing F4 and see:

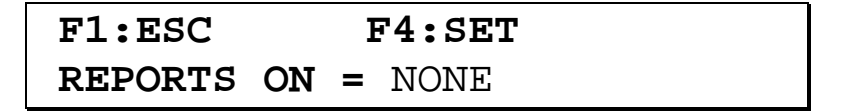

10. Now press the pattern up key three times to select EOT/ERROR which will enable both End-of-Test and On-Error reports. The REPORT function should now look like the following:

$$
\begin{array}{ll}\n \texttt{F1: ESC} & \texttt{F4:SET} \\
\texttt{REPORTS ON} = \texttt{EOT/ERROR}\n \end{array}
$$

11. To lock in this change and return to the TEST Menu, press F4:

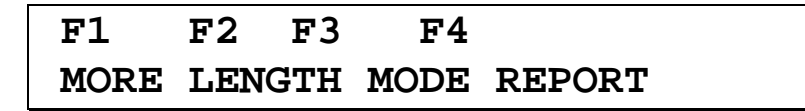

- 12. Since all of the setup goals have been accomplished, we now want to exit the Analyzer Menu system. To do this from the TEST Menu, or from any Menu, *simply keep pressing the F1 key until the normal display appears*. In this example you would see the following:
- a. Press F1 and see the second page of the TEST Menu .
- b. Press F1 a second time and see the third page of the TEST Menu.
- c. Press F1 a third time and see the first page of the main Menu again.
- d. Press F1 a fourth time to see the second page of the main Menu.
- e. Press F1 a fifth time and see the third page of the main Menu.
- f. Press F1 a sixth time to exit the Menu system and see the normal Analyzer display format.

At this point you could perform a 30 minute timed test by:

- 1. Selecting the TEST display mode (press DISPLAY SELECT until a "T" appears in front of the BER field) and
- 2. Pressing the ERROR DETECTION CLEAR key to start a timed test interval.

### **General Rules for Using the Menu System**

Operation of the GB1400 Analyzer and Generator Menu systems can be summed up by the following rules:

- 1. From the normal display mode, press F1 to enter the Menu system.
- 2. Navigate to a particular Menu function by pressing the appropriate "F" keys to select lower level Menus and finally the desired function.
- 3. In multi-field functions, use the F2 (move left) or F3 (move right) keys to select a field. Note that the selected field is indicated by its flashing mode: flashing  $=$  selected, not flashing  $=$  not selected.
- 4. Once a field is selected, use the pattern up/down keys to increment or decrement the value of the selected field.
- 5. To exit any setup function, press F4 to lock in all setup changes or F1 to "escape" without making any setup changes.
- 6. From any Menu, you can always exit the Menu system by pressing F1 key one or more times until the normal display format appears.

### **Menu Summaries**

The GB1400 Generator and Analyzer Menu system may be thought of as a top level or "main" Menu plus a series of sub-Menus, with each sub-Menu containing a group of related functions. In this section you will find:

- 1. A brief description of each Menu found in the GB1400 Menu system.
- 2. An overall view of the Analyzer Menu system.
- 3. An overall view of the Generator Menu system.

Note that all Menu names in the following tables below are shown in bold type, and that all functions included only in instruments equipped with the 1-Mbit Option are marked with an asterisk (\*). Once you have reviewed the summary tables in this section, please refer to the next section (**Menu Functions**) for a detailed description of each GB1400 Menu function.

| Menu          | <b>Found In Which</b><br><b>Instrument</b> | <b>Description</b>                                                                                                    |
|---------------|--------------------------------------------|----------------------------------------------------------------------------------------------------|
| "Main"        | Analyzer and Generator                     | Provides access to all other Menus. Also contains a few<br>functions not part of any other Menu.                                    |
| <b>TEST</b>   | Analyzer only                              | Contains functions to set up the TEST measurement<br>process including timing mode, End-of-Test reports, and<br>the test threshold. |
| <b>WINDOW</b> | Analyzer only                              | Contains functions to set up the WINDOW measurement<br>process including window length and End-of-Window<br>reports.                |
| <b>WORD</b>   | Analyzer and Generator                     | Contains functions to create and edit WORD patterns.                                                                                |
| <b>RS-232</b> | Analyzer and Generator                     | Contains functions to set up the RS-232C (serial) port.                                                                             |
| <b>PRINT</b>  | Analyzer only                              | Contains functions to select which port is used to print<br>reports and to enable or disable all report printing.                   |
| UTIL          | Analyzer and Generator                     | Contains functions to show which options are installed,<br>and the current software version.                                        |

**Table 3-11. Menu Descriptions**

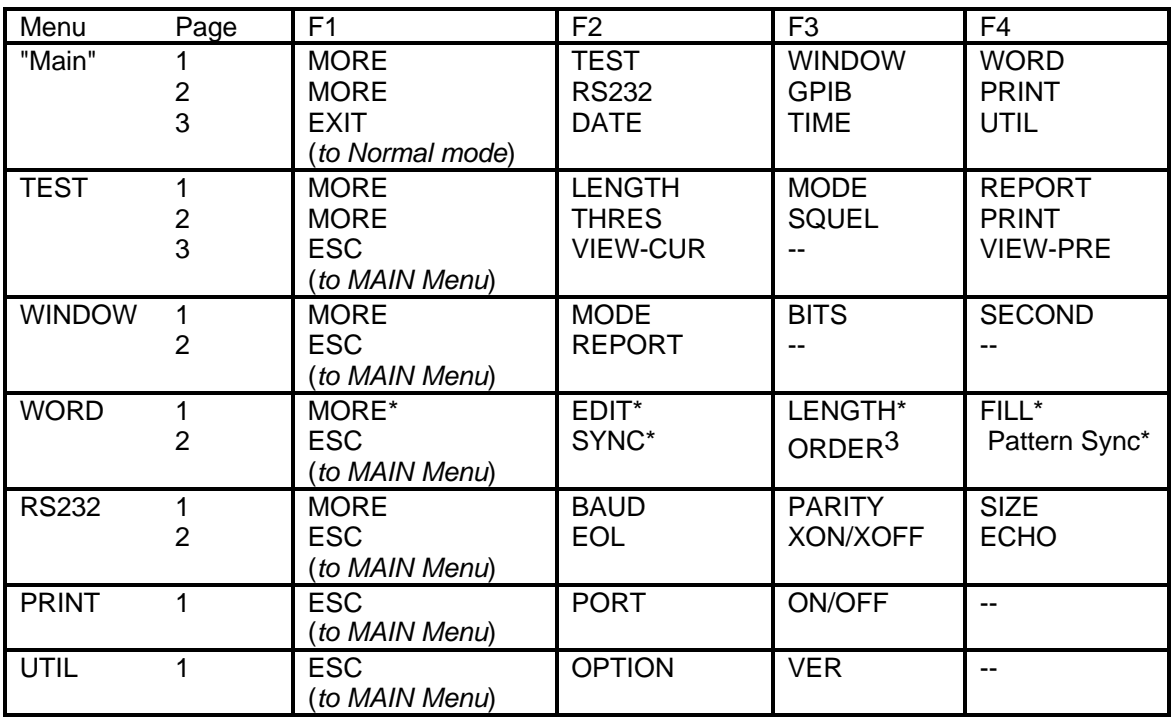

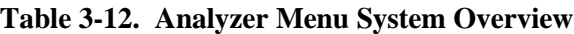

### **NOTES**

- 1. Menu names appear in bold typeface.
- 2. Functions included only in instruments equipped with the 1-Mbit Option are marked with an asterisk (\*).
- 3. The ORDER function appears under the F2 key in units **not** equipped with the 1-Mbit Option.

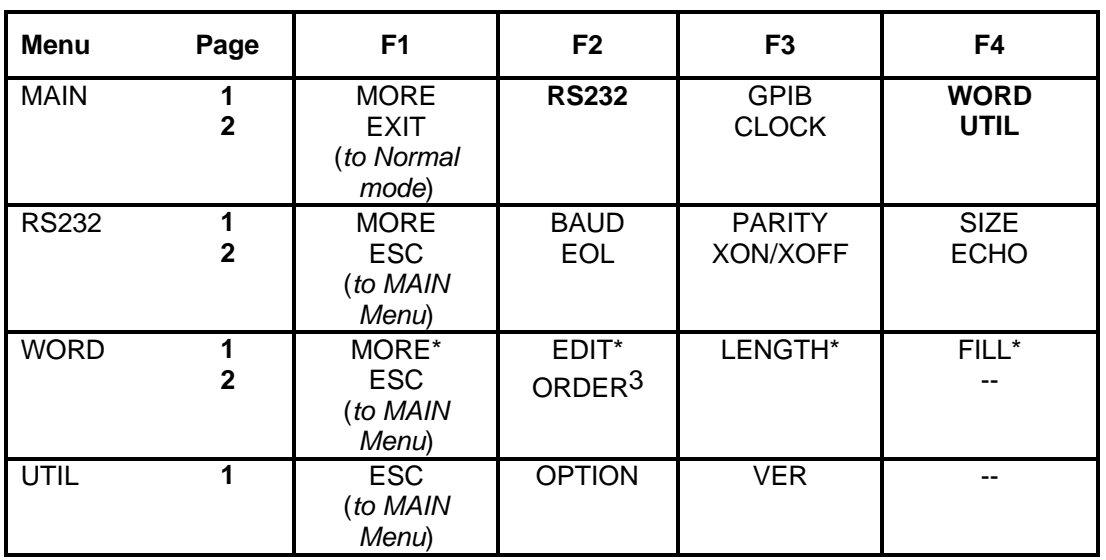

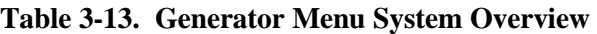

NOTES:

- 1. Menu names appear in bold typeface.
- 2. Functions included only in instruments equipped with the 1-Mbit Option are marked with an asterisk (\*).
- 3. The ORDER function appears under the F2 key in units not equipped with the 1-Mbit Option.

### **Menu Function Definitions**

This section describes each Menu function included in the GB1400 Menu system. For each function you will find the following information:

- Basic display format
- Menu in which it is located
- Function name used in the Menu system
- Whether it is found in the Analyzer, Generator, or both
- Which option(s) must be installed for this function to be available
- What this function is used for
- Parameters set using this function and their ranges
- Notes

Note that most of the following function descriptions are identified by a Menu name and a function name, for example **Test Length**. This is to clarify the application of the described function, and to differentiate functions that have the same name, for example Word Mode and Window Mode. Also note that function descriptions are grouped by Menu.

# **Word Edit (EDIT)**

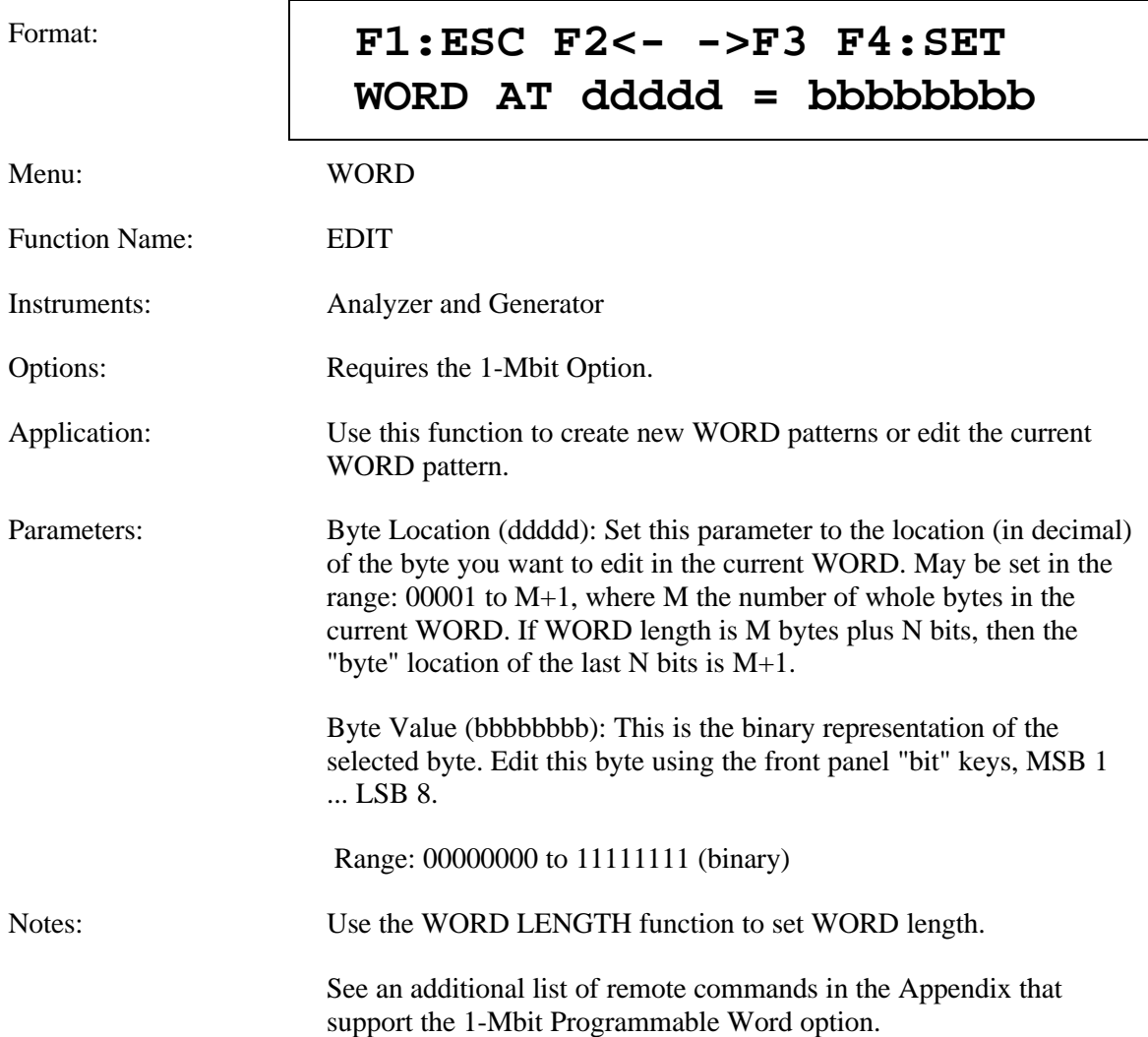

# **Word Length (LENGTH)**

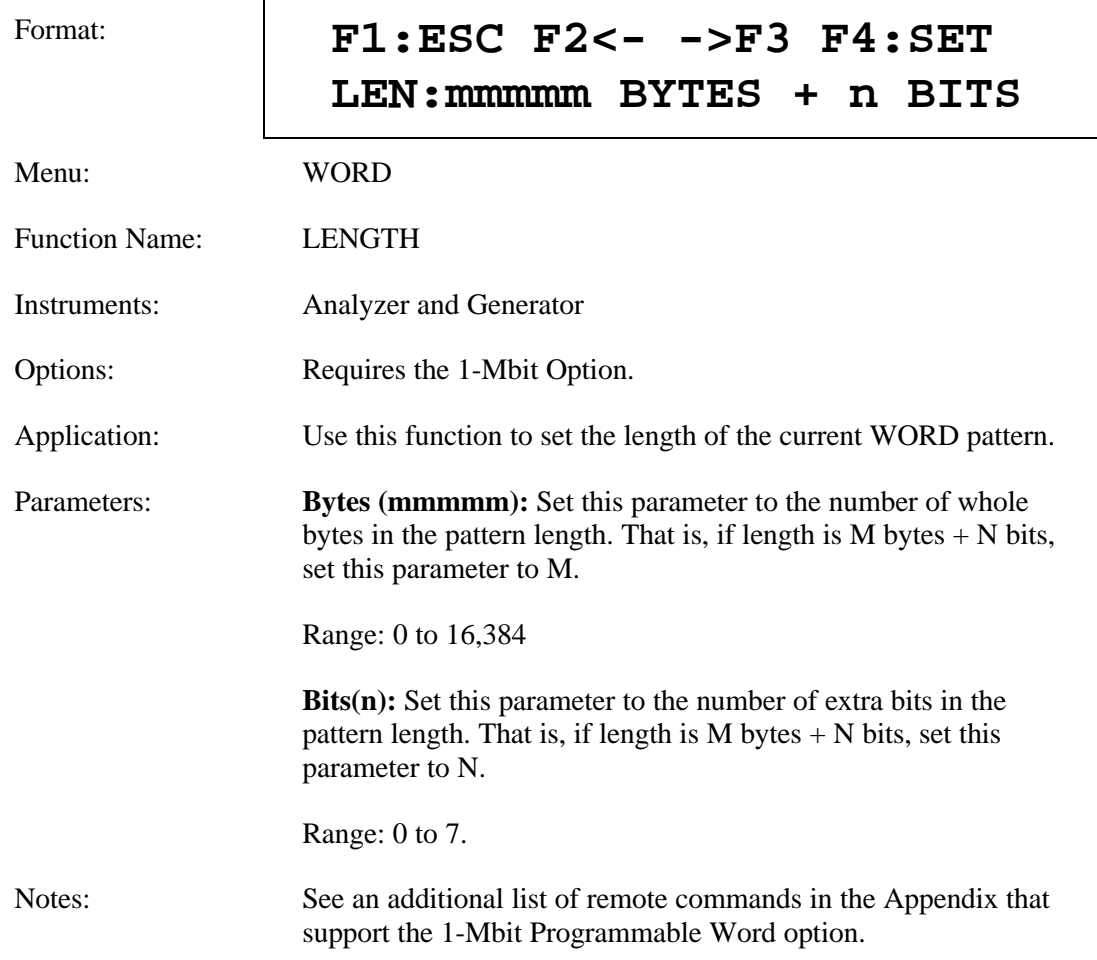

## **Word Fill (FILL)**

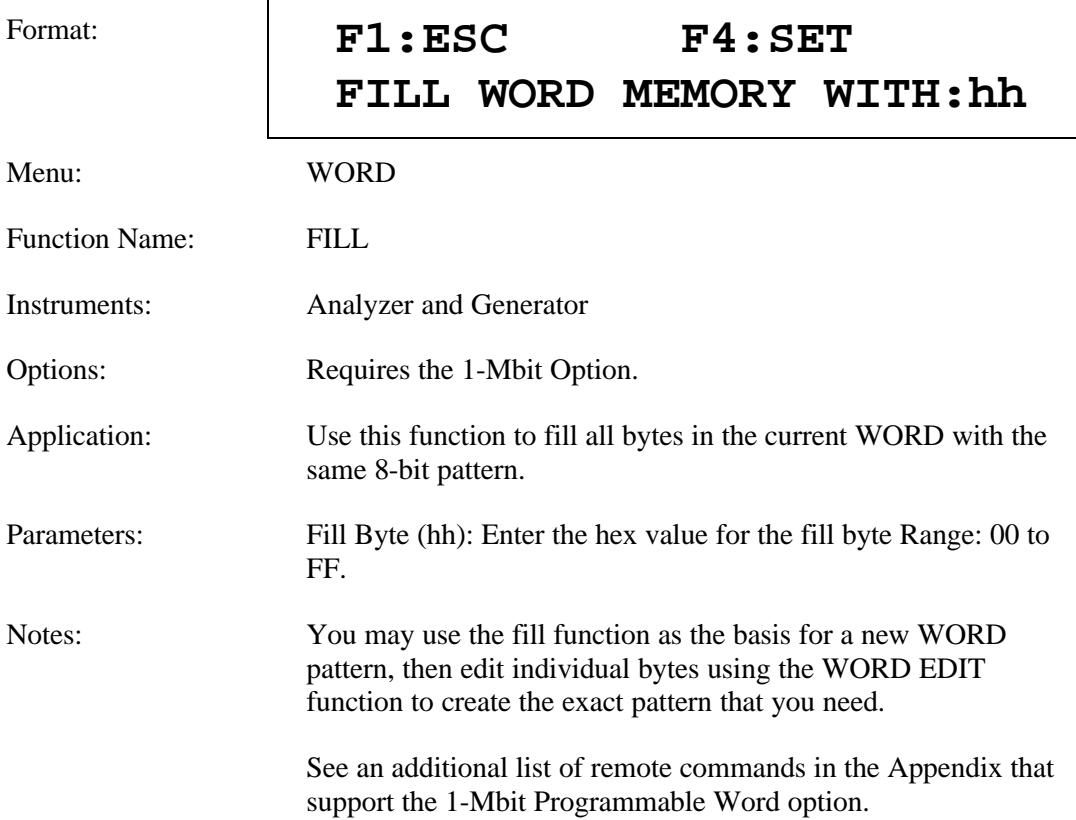

# **Word Order (ORDER)**

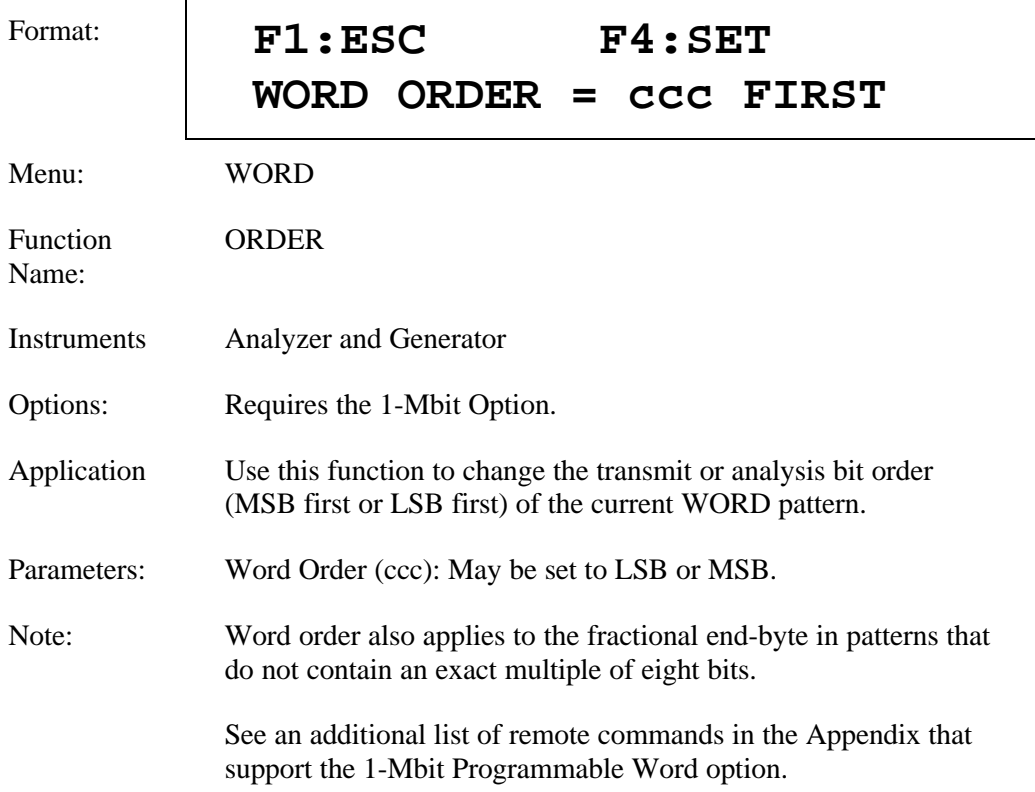

## **Word Synchronization Threshold (SYNC)**

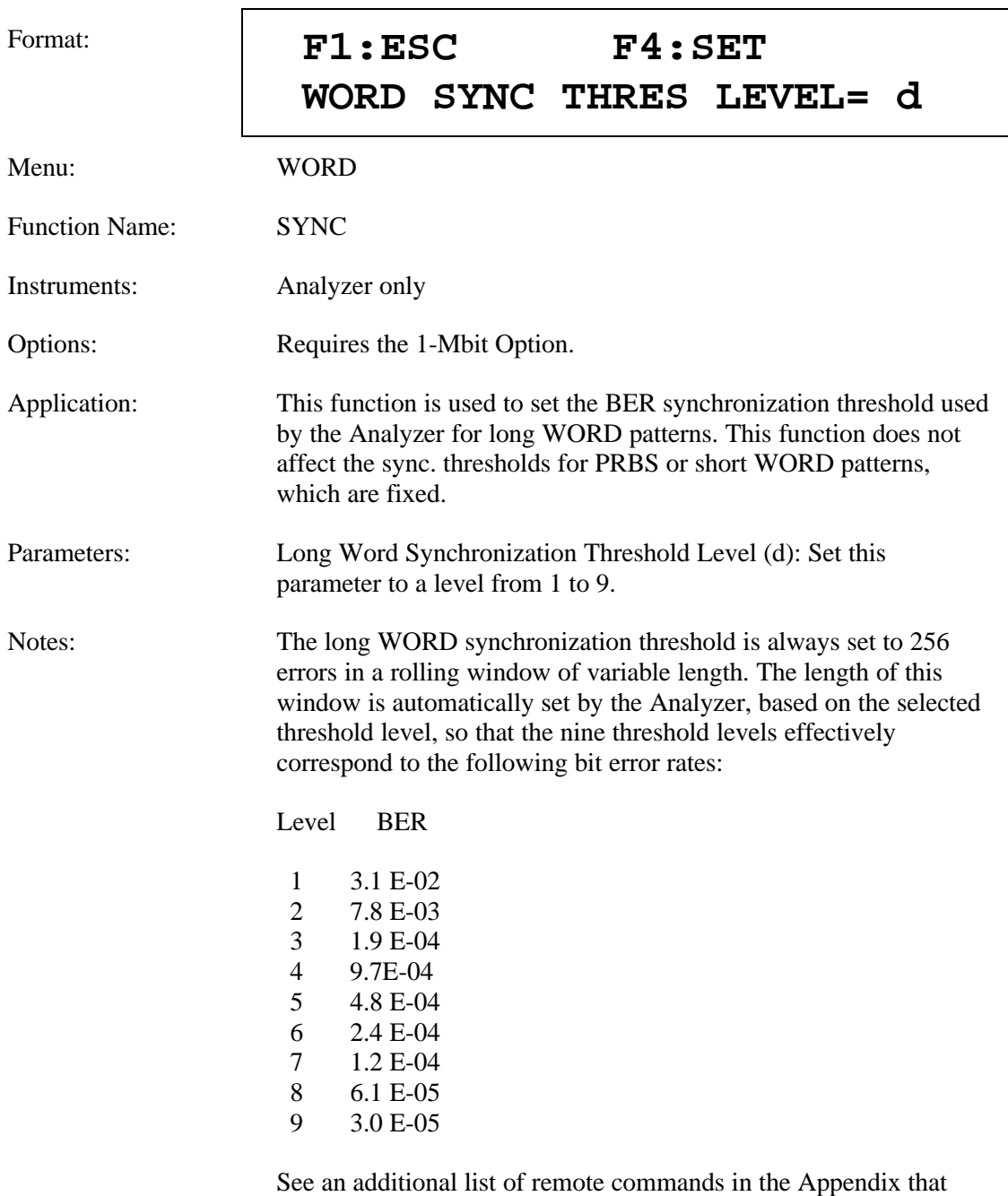

support the 1-Mbit Programmable Word option.

## **Test Length (LENGTH)**

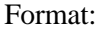

### Format: **F1:ESC F2<- ->F3 F4:SET TEST LENGTH = hh:mm:ss**

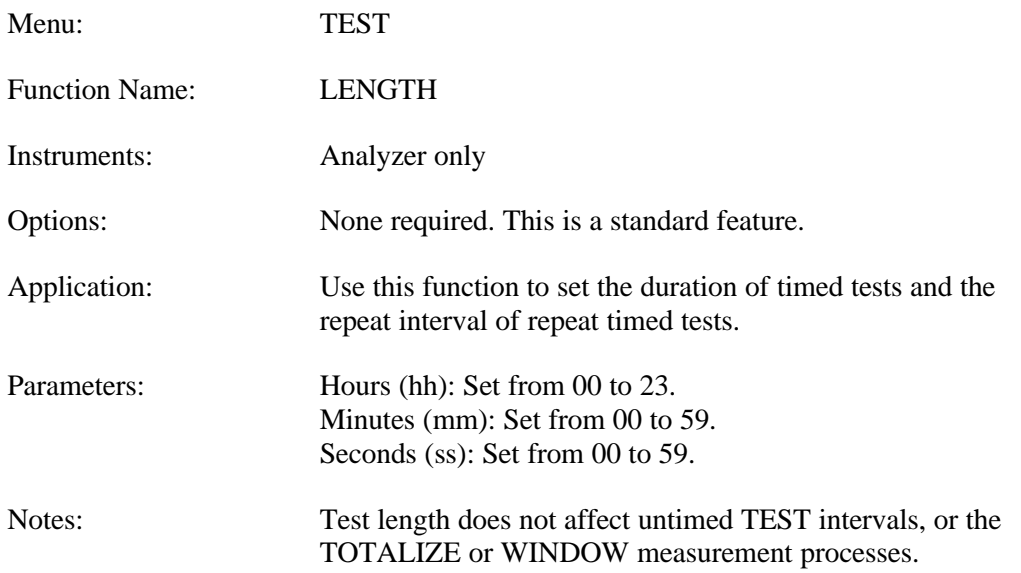

# **Test Mode (MODE)**

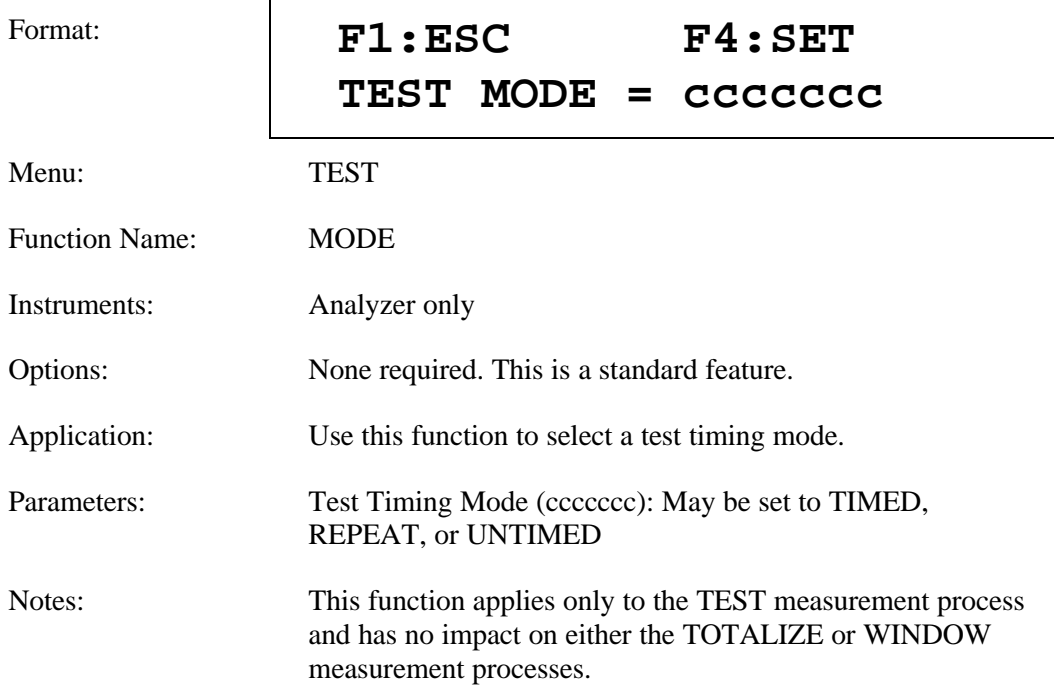

# **Test Reports (REPORT)**

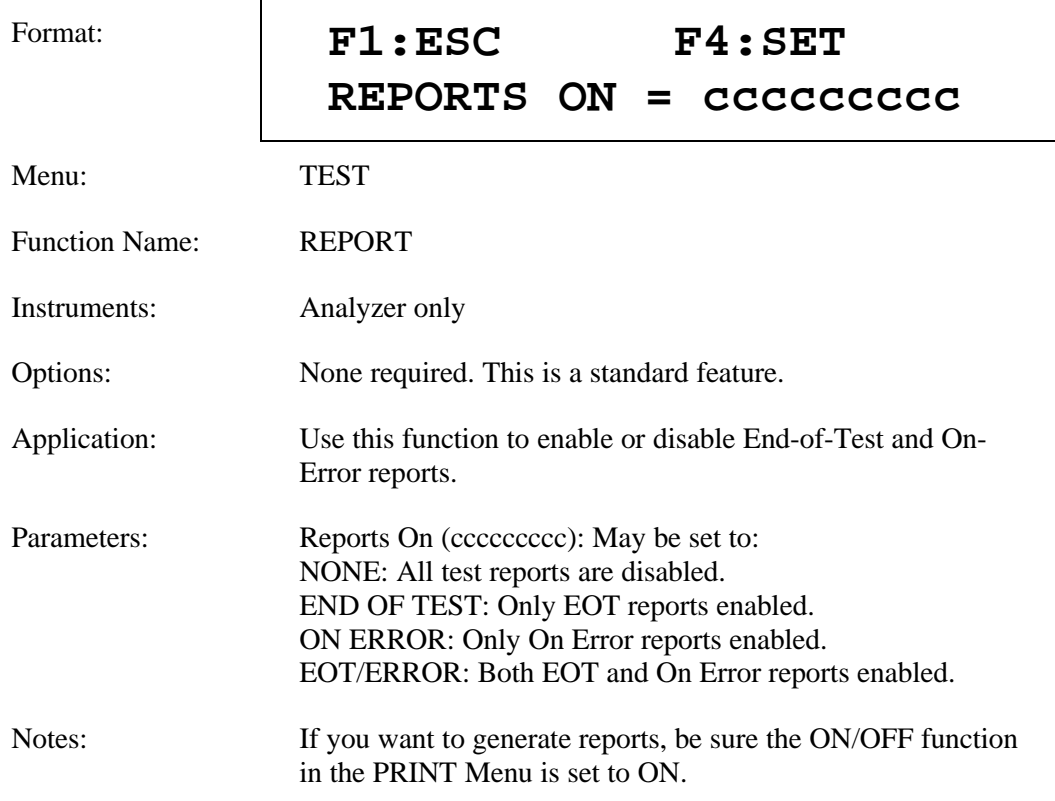

# **Test Threshold (THRES)**

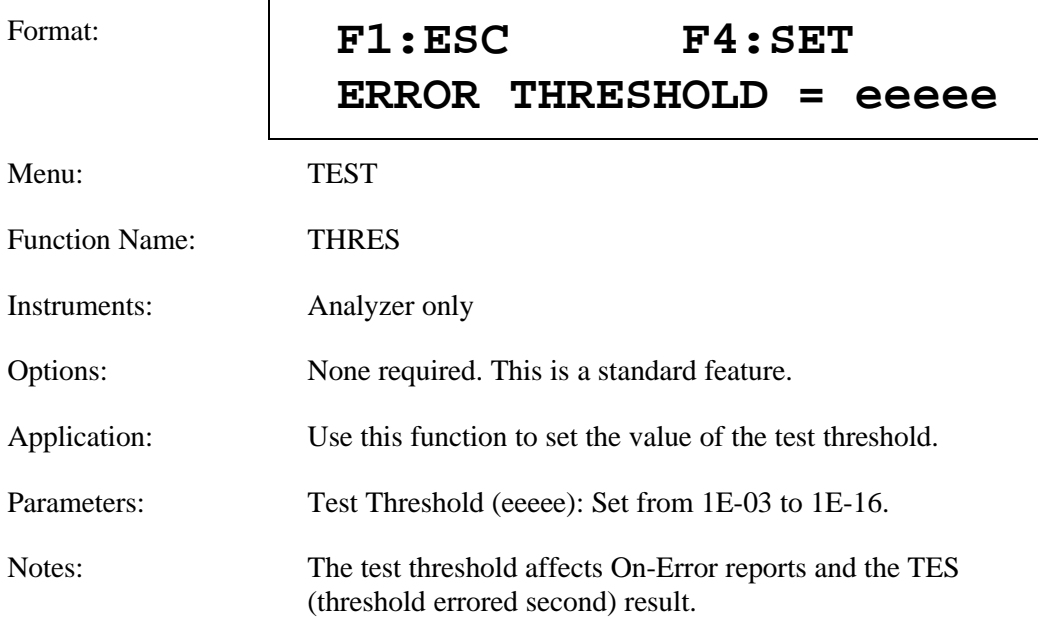

## **Test Squelch (SQUEL)**

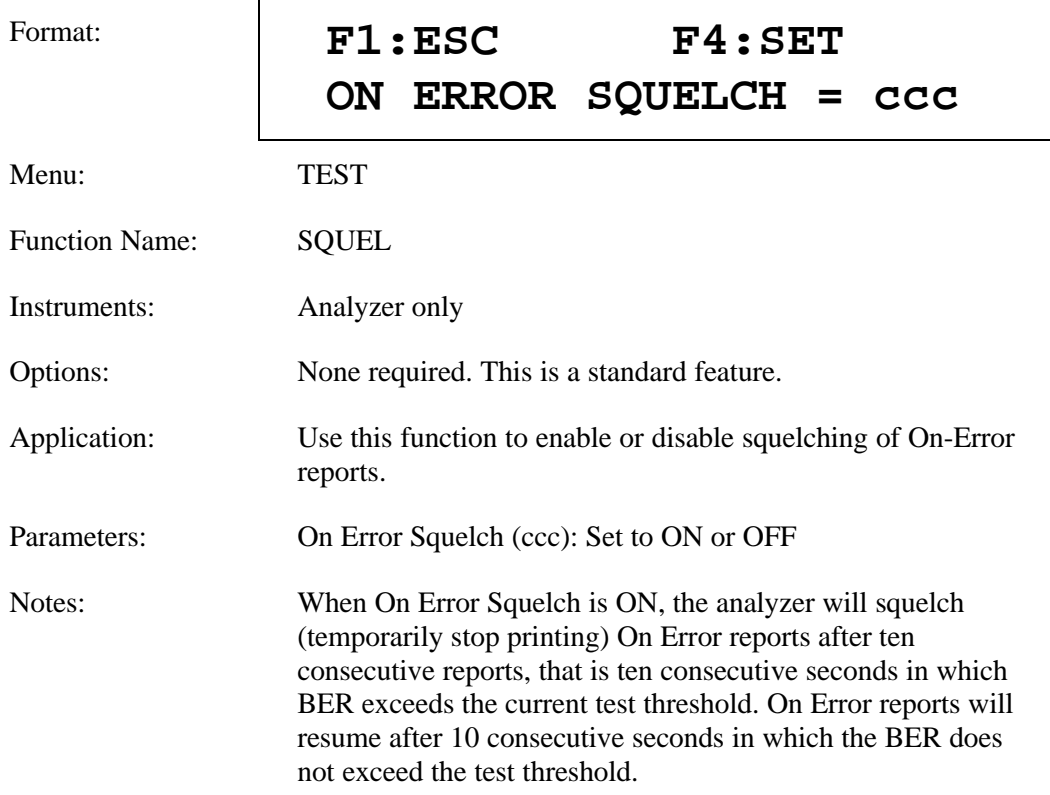

## **Test Print (PRINT)**

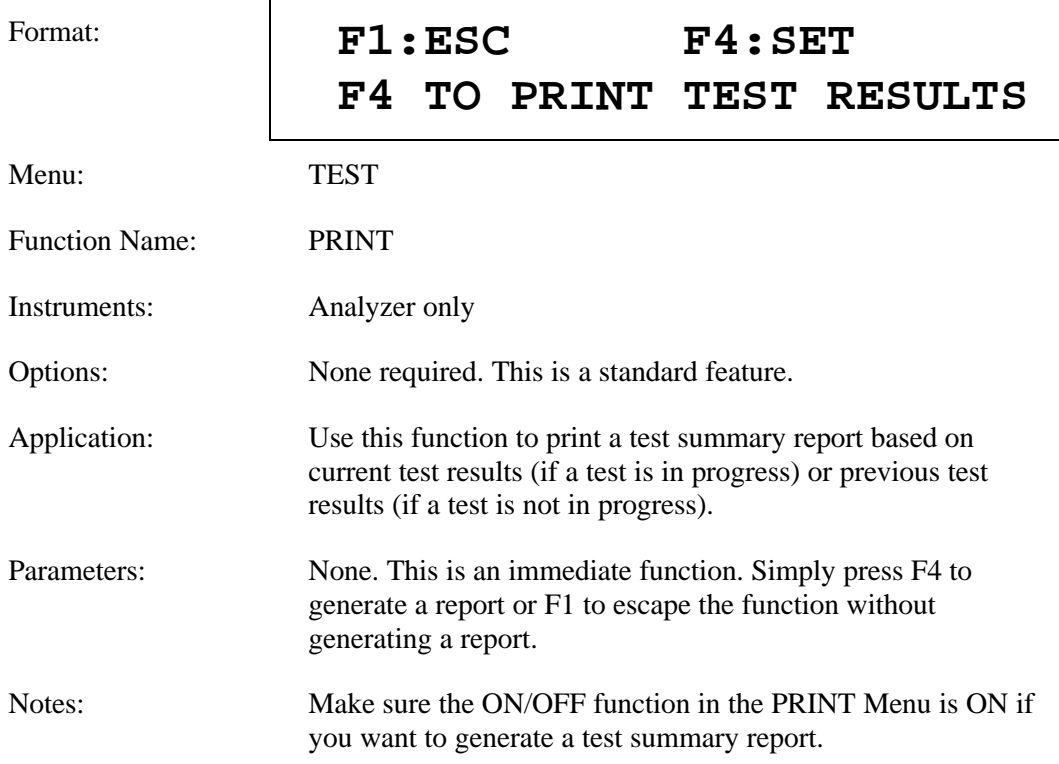

# **Test View Previous (VIEW-PRE)**

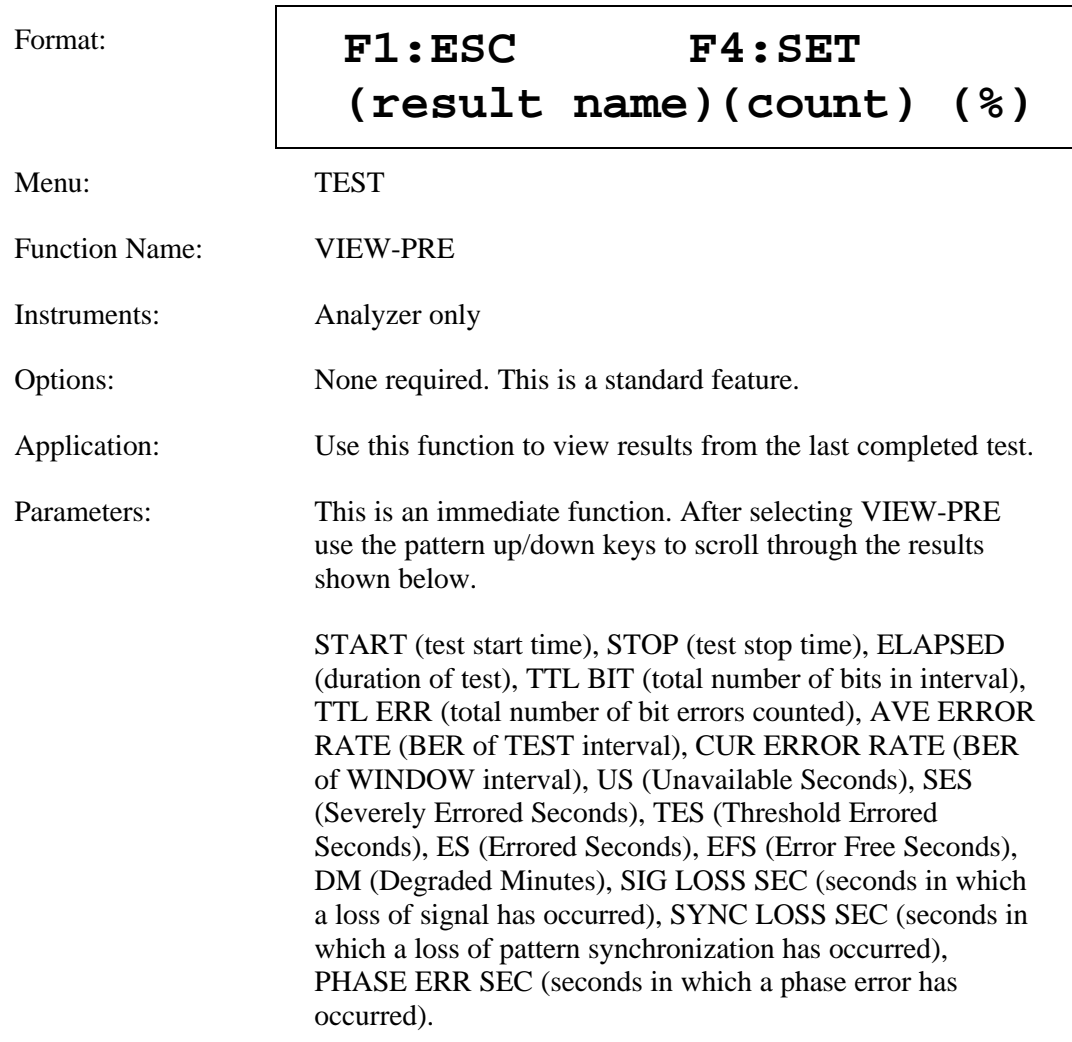

# **Test View Current (VIEW-CUR)**

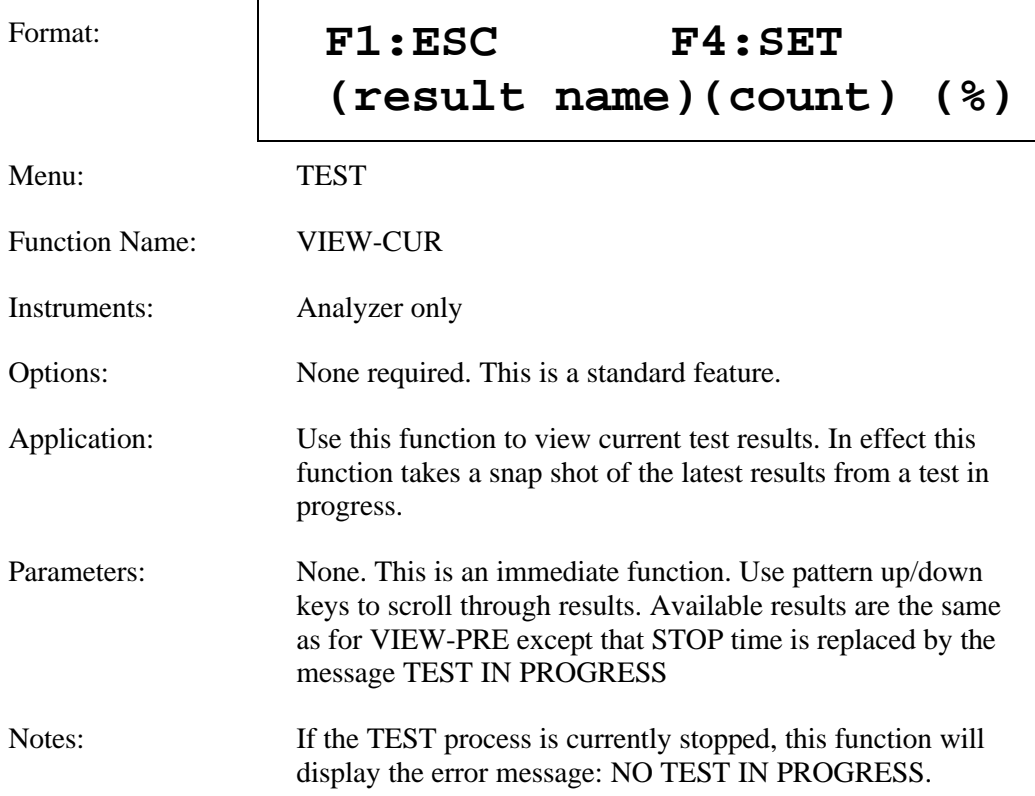

# **Window Mode (MODE)**

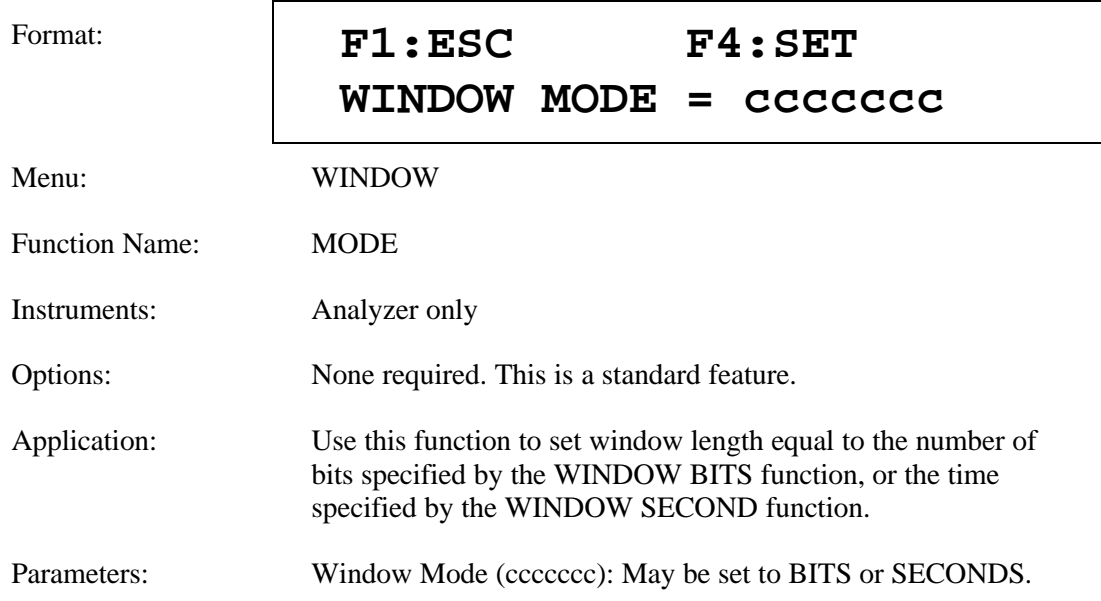

# **Window Interval in Bits (BITS)**

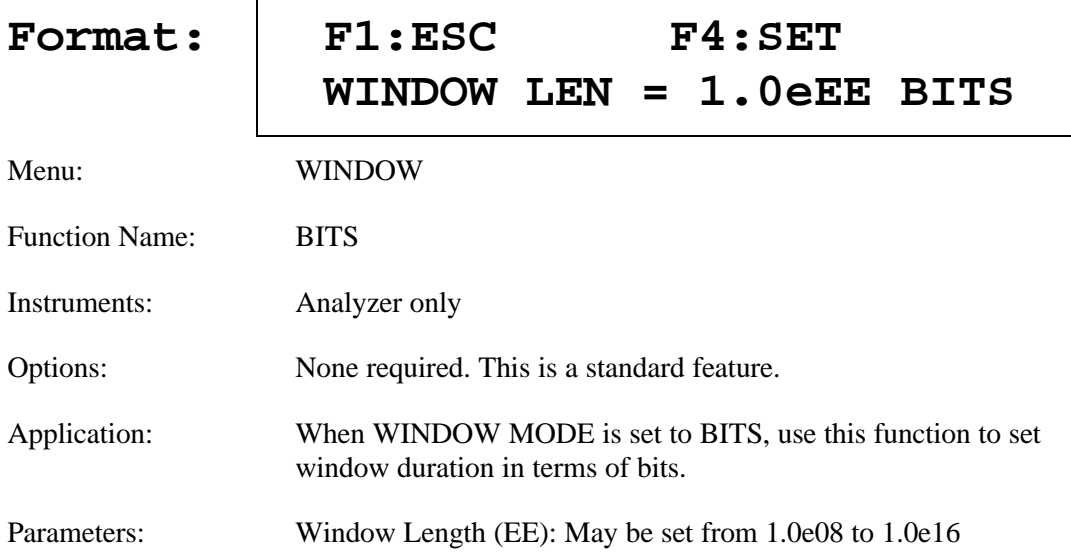

## **Window Interval in Hrs:Min:Sec (SECOND)**

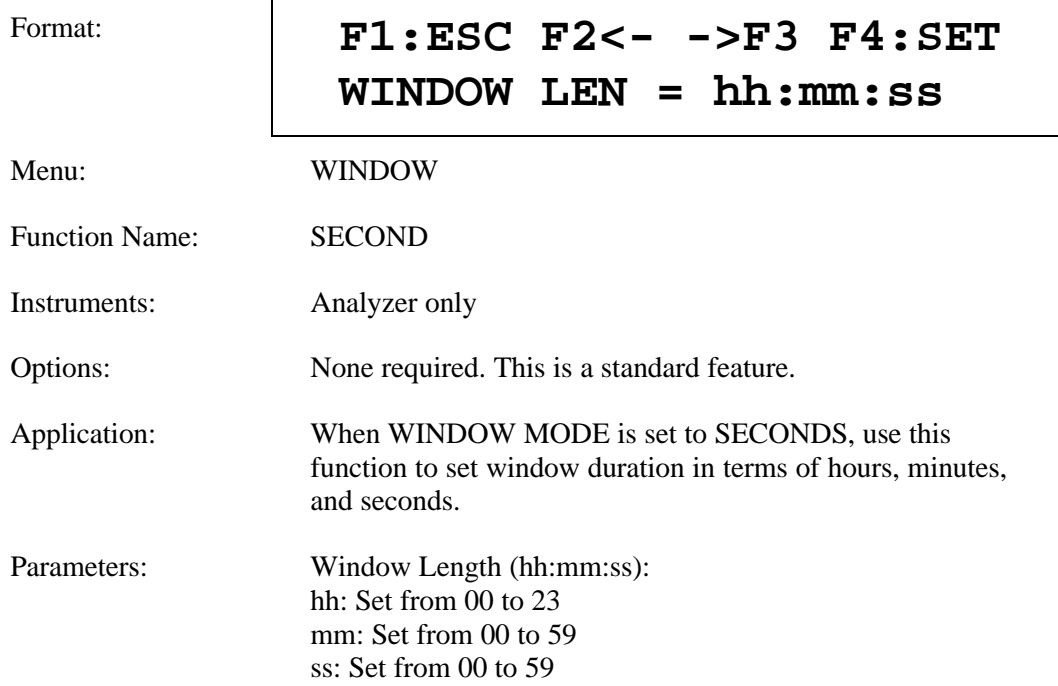

# **Window Reports (REPORT)**

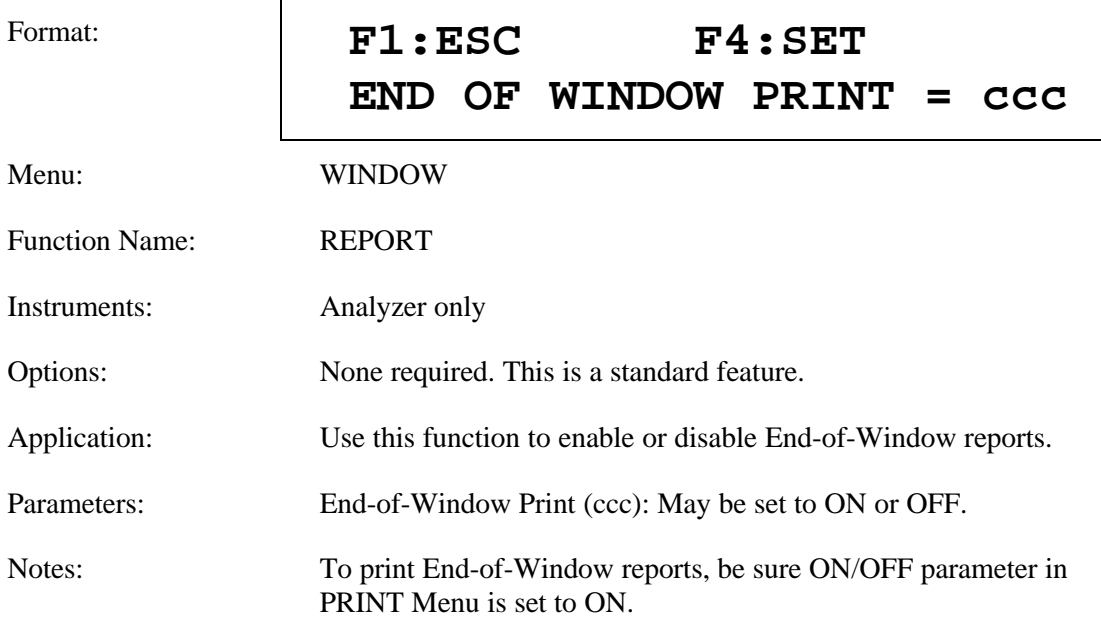
### **RS-232 Baud Rate (BAUD)**

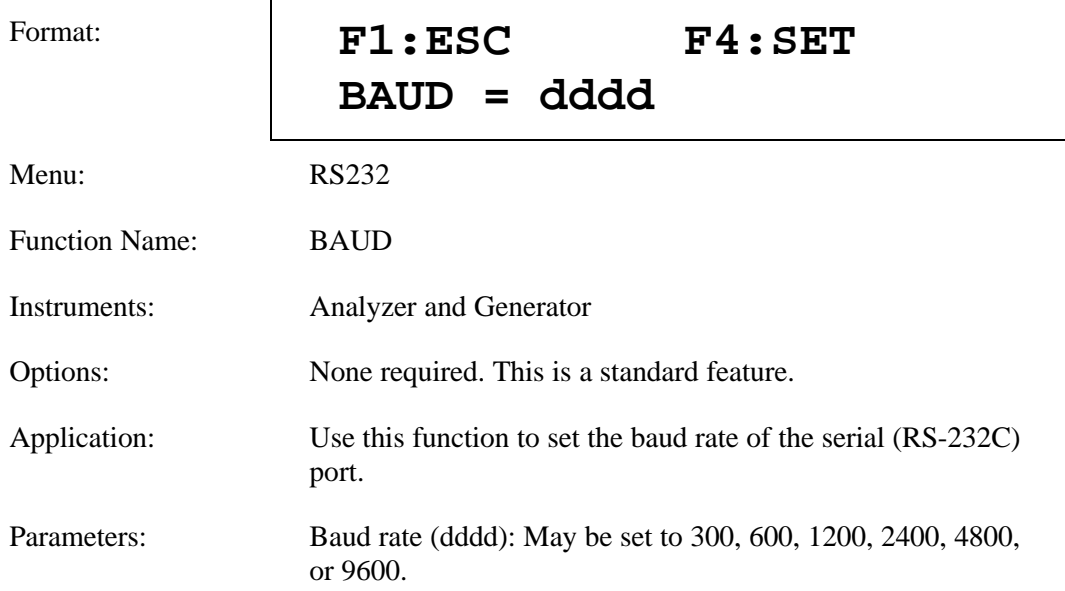

### **RS-232 Parity (PARITY)**

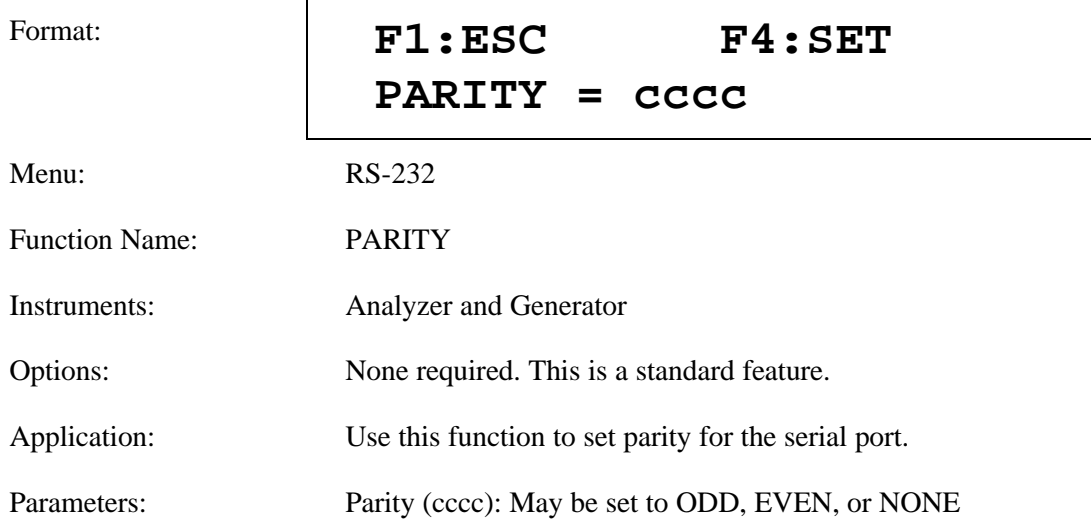

### **RS-232 Data Bits (SIZE)**

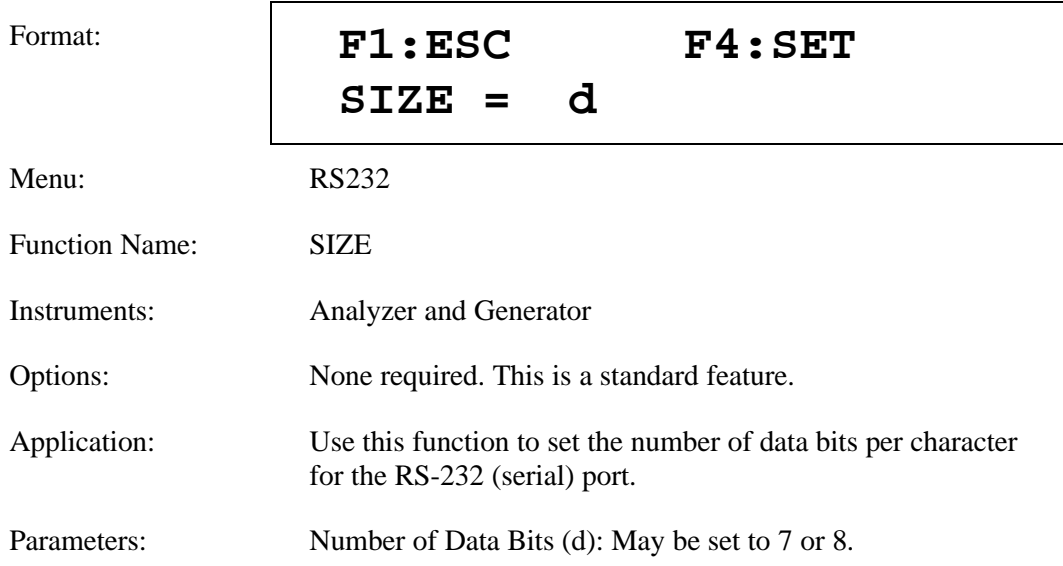

# **RS-232 End-of-Line Char. (EOL)**

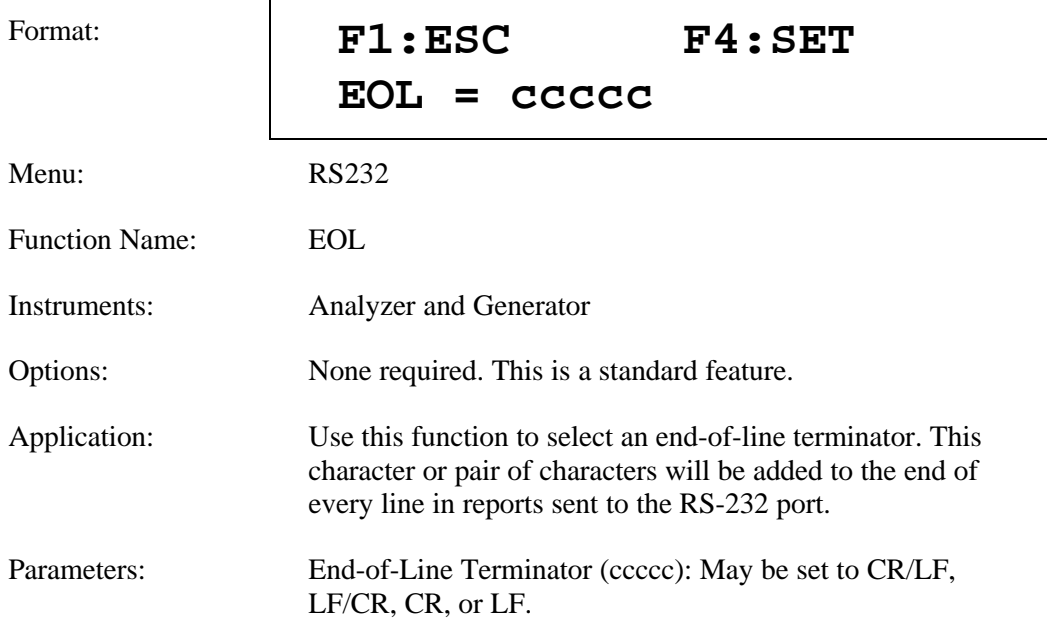

## **RS-232 Xon/Xoff (XON/XOFF)**

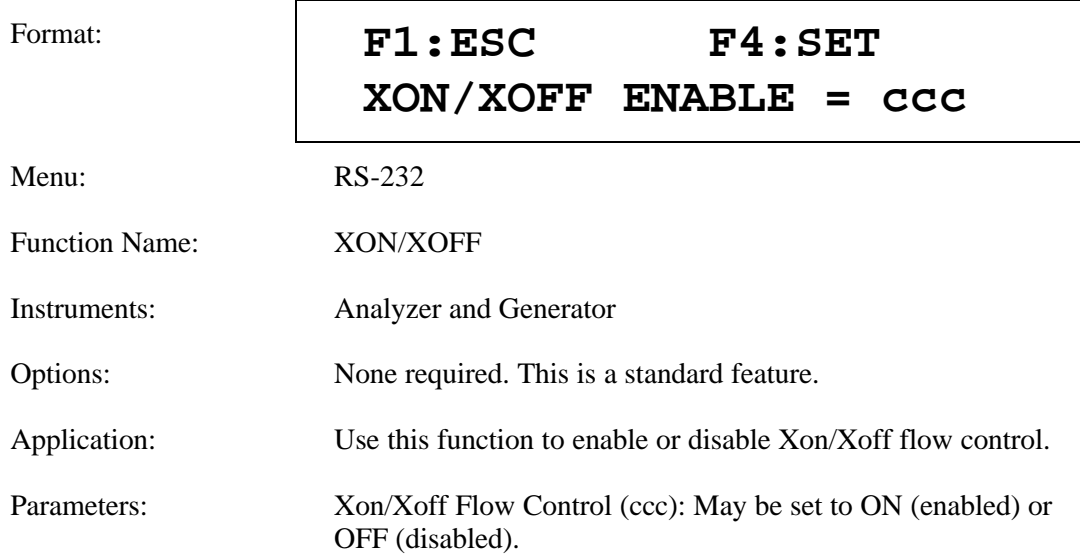

## **RS-232 Echo (ECHO)**

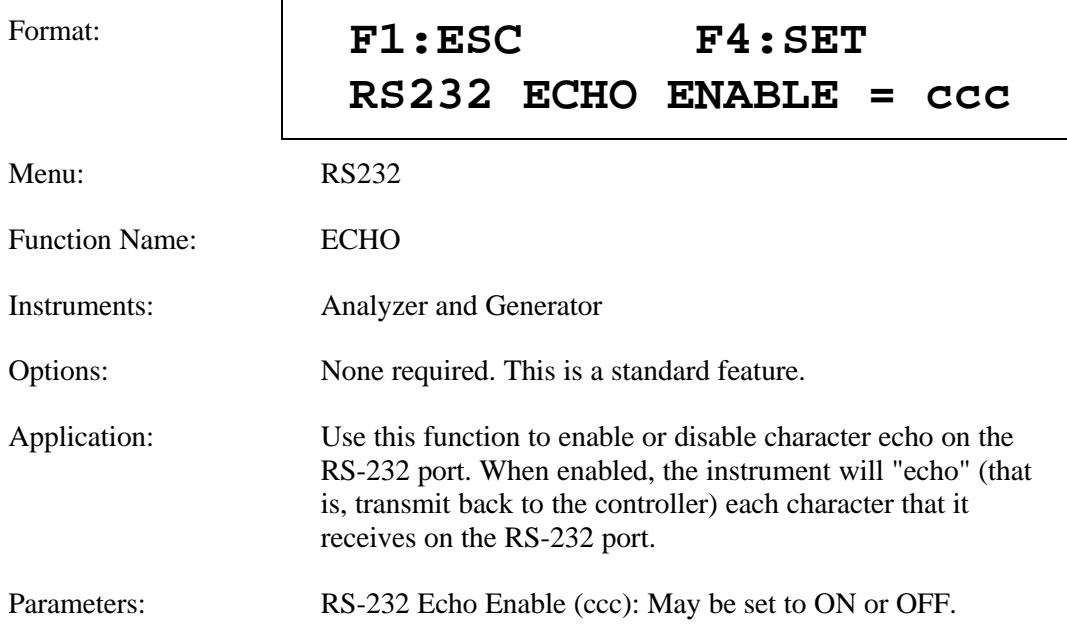

#### **GPIB**

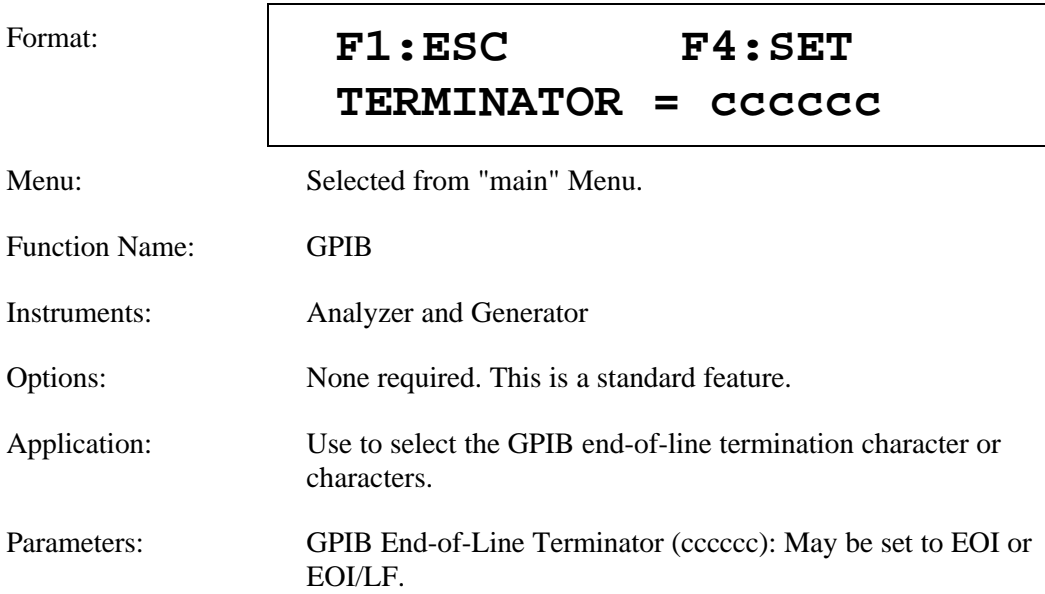

# **External Clock Term. (CLOCK)**

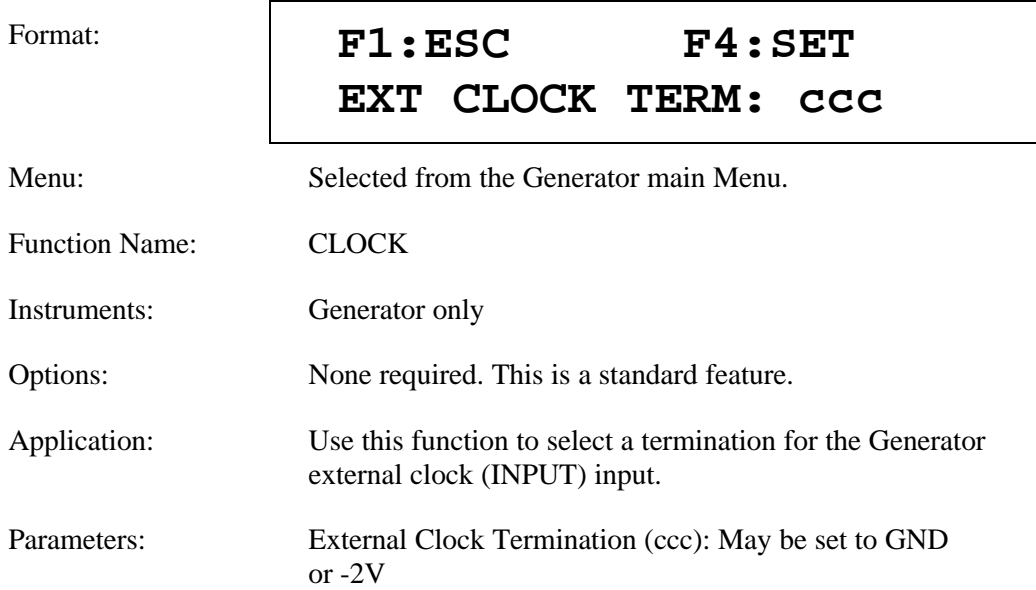

## **Utility Option (OPTION)**

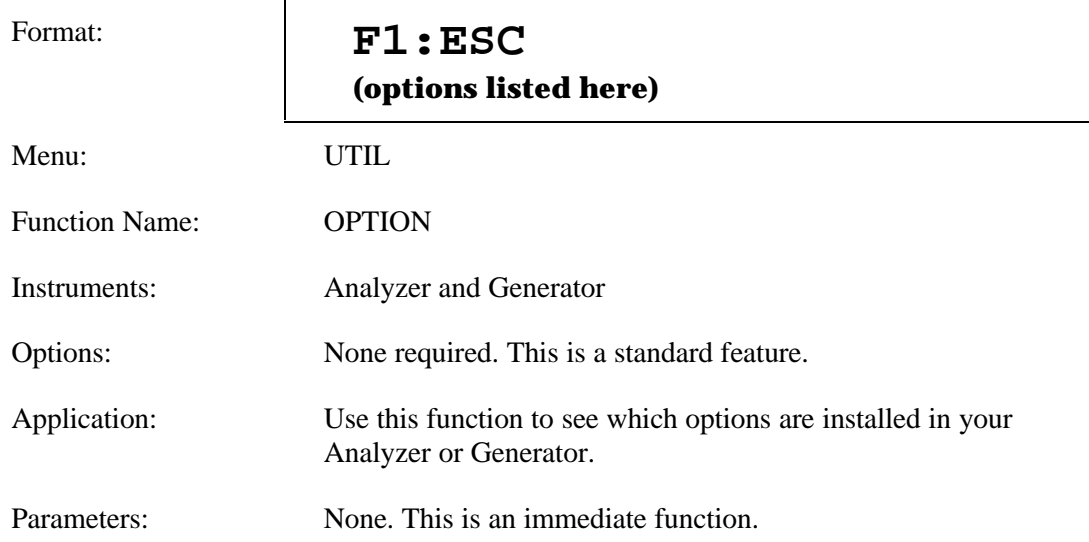

## **Utility Version (VER)**

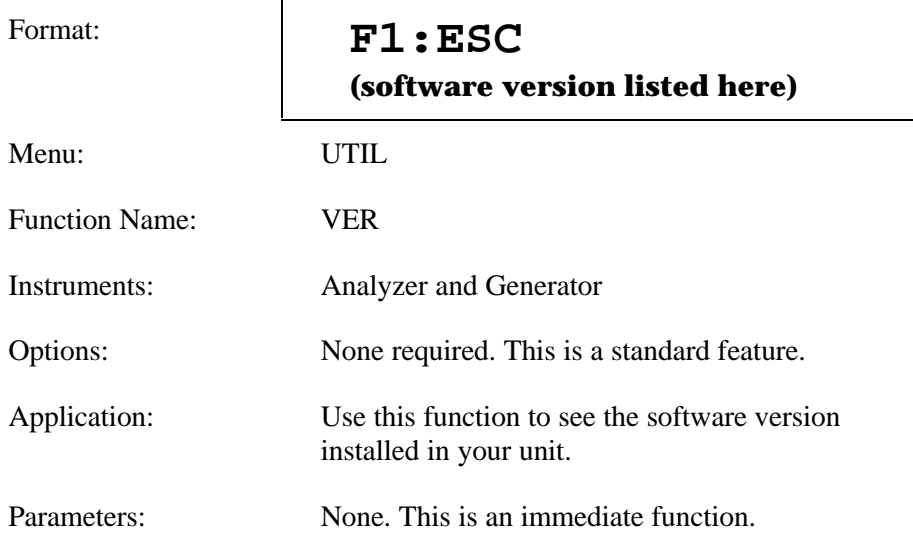

## **Date (DATE)**

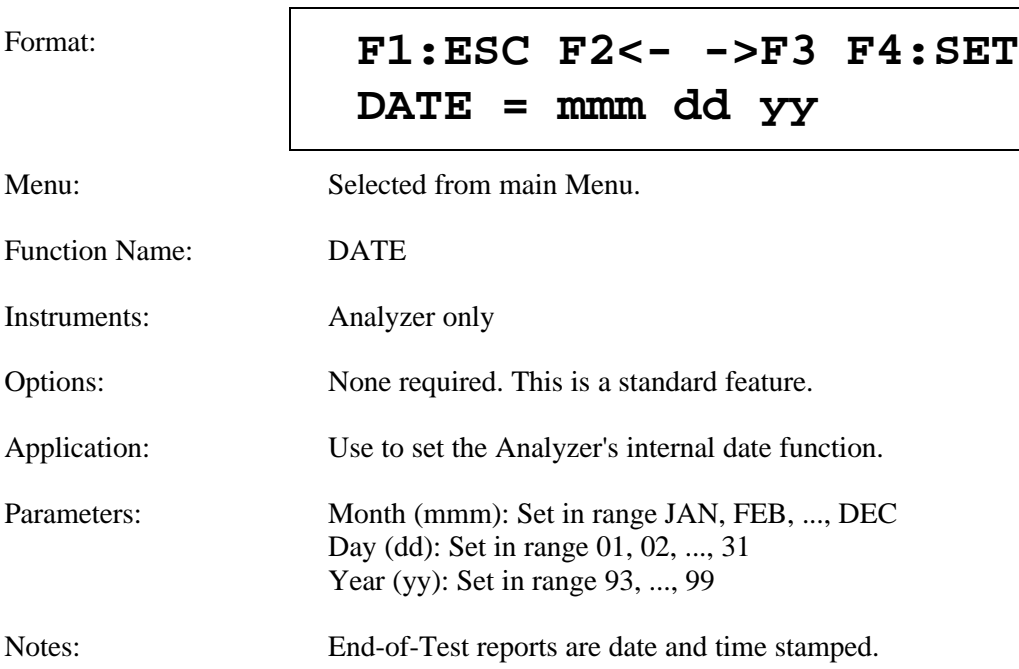

## **Time (TIME)**

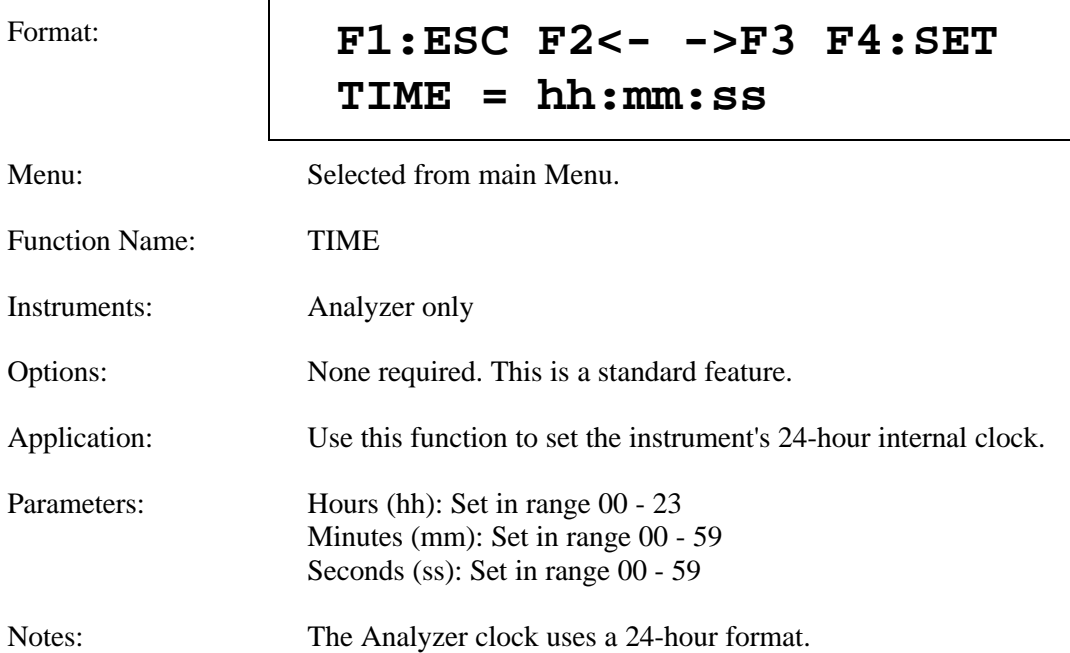